Министерство сельского хозяйства Российской Федерации Департамент научно-технологической политики и образования *Федеральное государственное бюджетное образовательное учреждение высшего образования* **«Красноярский государственный аграрный университет»**

> УТВЕРЖДАЮ: Директор института \_\_\_\_\_\_\_\_\_\_\_\_\_ Шапорова З.Е. «24»\_\_\_ марта\_\_\_\_ 2023 г.

# ФОНД ОЦЕНОЧНЫХ СРЕДСТВ

(текущего оценивания, промежуточной аттестации)

Институт экономики и управления АПК

Кафедра Информационные технологии и математическое обеспечение информационных систем

Наименование и код ОПОП: **09.02.07** «Информационные системы и программирование»

Дисциплина:

# АДАПТИВНЫЕ ИНФОРМАЦИОННЫЕ И КОММУНИКАЦИОННЫЕ ТЕХНОЛОГИИ

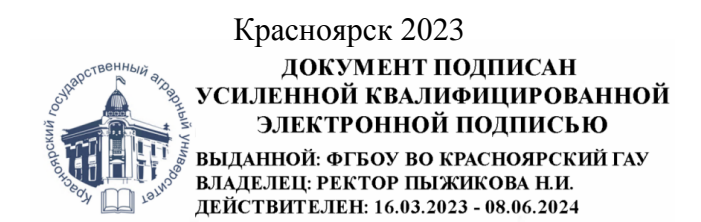

Составитель: Болдарук И.И., ст. преподаватель

 $\sim$   $\sim$  20» марта 2023г

Эксперт: Никулин Н.А., к.т.н., доцент кафедры вычислительной техники ФГАОУ ВО Сибирский федеральный университет, институт космических и информационных технологий

ФОС разработан в соответствии с рабочей программой дисциплины «Информационные технологии»

ФОС обсужден на заседании кафедры «Информационные технологии и математическое обеспечение информационных систем»

протокол № 7 «20» марта 2023г.

Зав. кафедрой ИТ и МОИС Бронов С.А., д.т.н., доцент

 $\sim$  «20» » марта 2023г.

ФОС принят методической комиссией института Экономики и управления АПК протокол № 7 «21» марта 2023г.

Председатель методической комиссии Рожкова А.В., ст. преподаватель \_\_\_\_\_\_\_\_\_\_\_\_\_ «21» марта 2023г

#### **Оглавление**

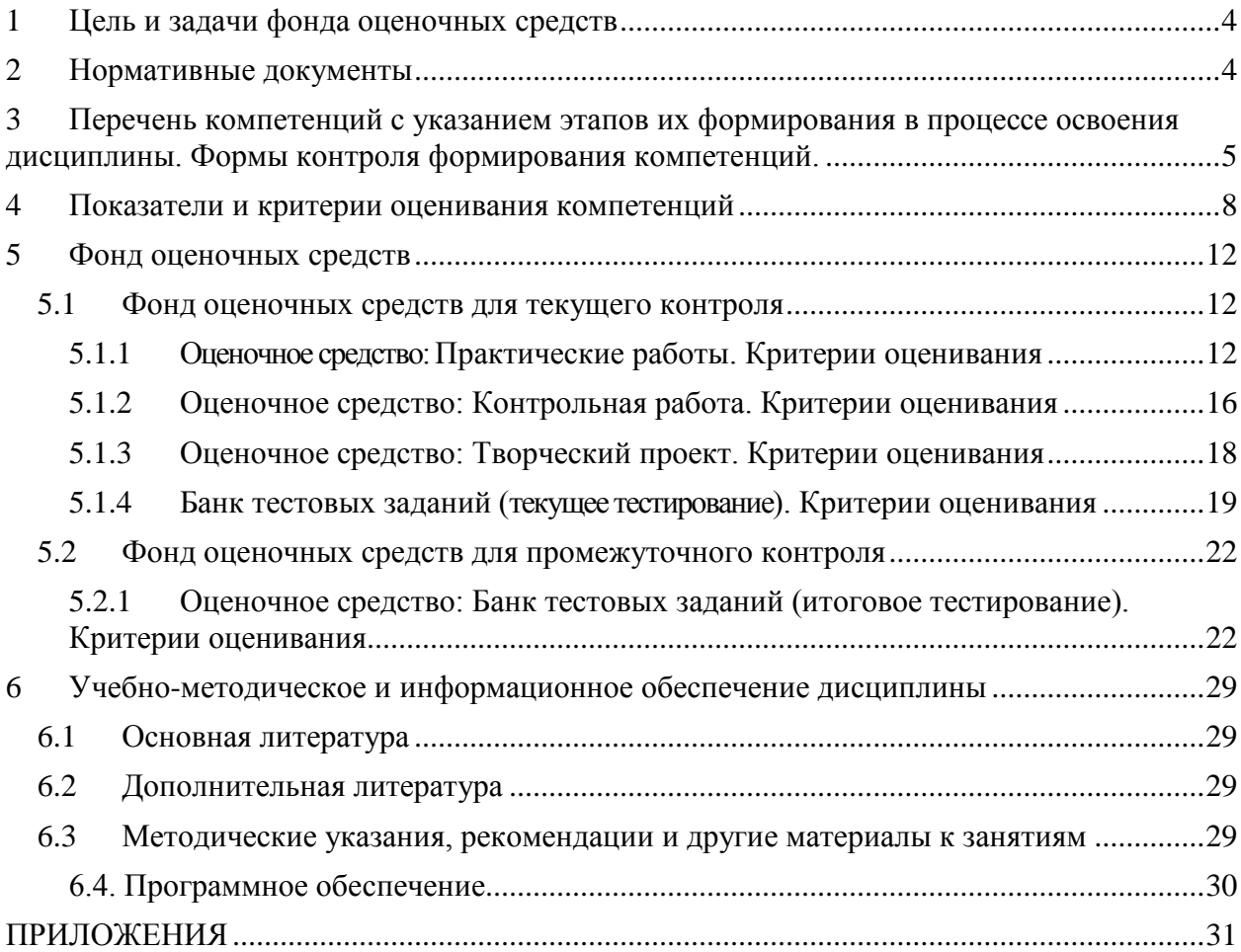

#### <span id="page-3-0"></span>**1 Цель и задачи фонда оценочных средств**

*Целью* создания ФОС дисциплины «Адаптивные информационные и коммуникационные технологии» является установление соответствия учебных достижений запланированным результатам обучения и требованиям образовательной программы

ФОС по дисциплине решает *задачи*:

- контроль и управление процессом приобретения студентами необходимых знаний, умений, навыков и уровня сформированности компетенций, определённых в ФГОС СПО по специальности 09.02.07 «Информационные системы и программирование»;

- контроль и управление достижением целей реализации ОПОП, определенных в виде набора общих и профессиональных компетенций выпускников;

обеспечение соответствия результатов обучения задачам будущей профессиональной деятельности через совершенствование традиционных и внедрение инновационных методов обучения в образовательный процесс университета.

*Назначение* фонда оценочных средств:

Используется для оперативного и регулярного управления учебной деятельностью (в том числе самостоятельной работой) студентов. В условиях рейтинговой системы контроля результаты текущего оценивания студента используются как показатель его текущего рейтинга.

ФОС предназначен для оценки степени достижения запланированных результатов обучения, по завершению изучения дисциплины «Адаптивные информационные и коммуникационные технологии» в установленной учебным планом форме: *экзамен.*

#### **2 Нормативные документы**

.

<span id="page-3-1"></span>ФОС разработан на основе Федерального государственного образовательного стандарта среднего профессионального образования (ФГОС СПО) по специальности 09.02.07 «Информационные системы и программирование» и рабочей программы дисциплины «Адаптивные информационные и коммуникационные технологии»

**3 Перечень компетенций с указанием этапов их формирования в процессе освоения дисциплины. Формы контроля формирования компетенций.**

<span id="page-4-0"></span>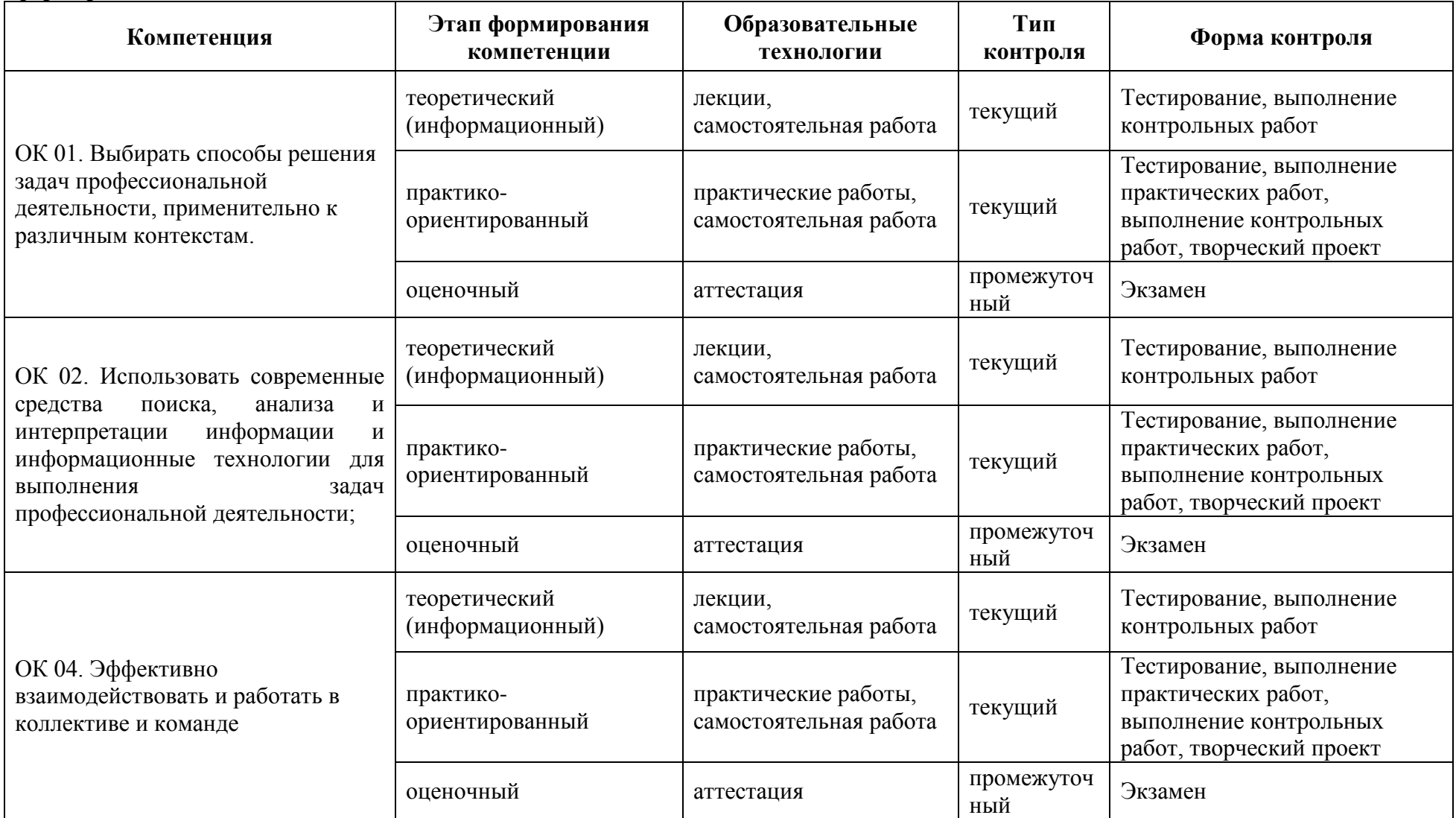

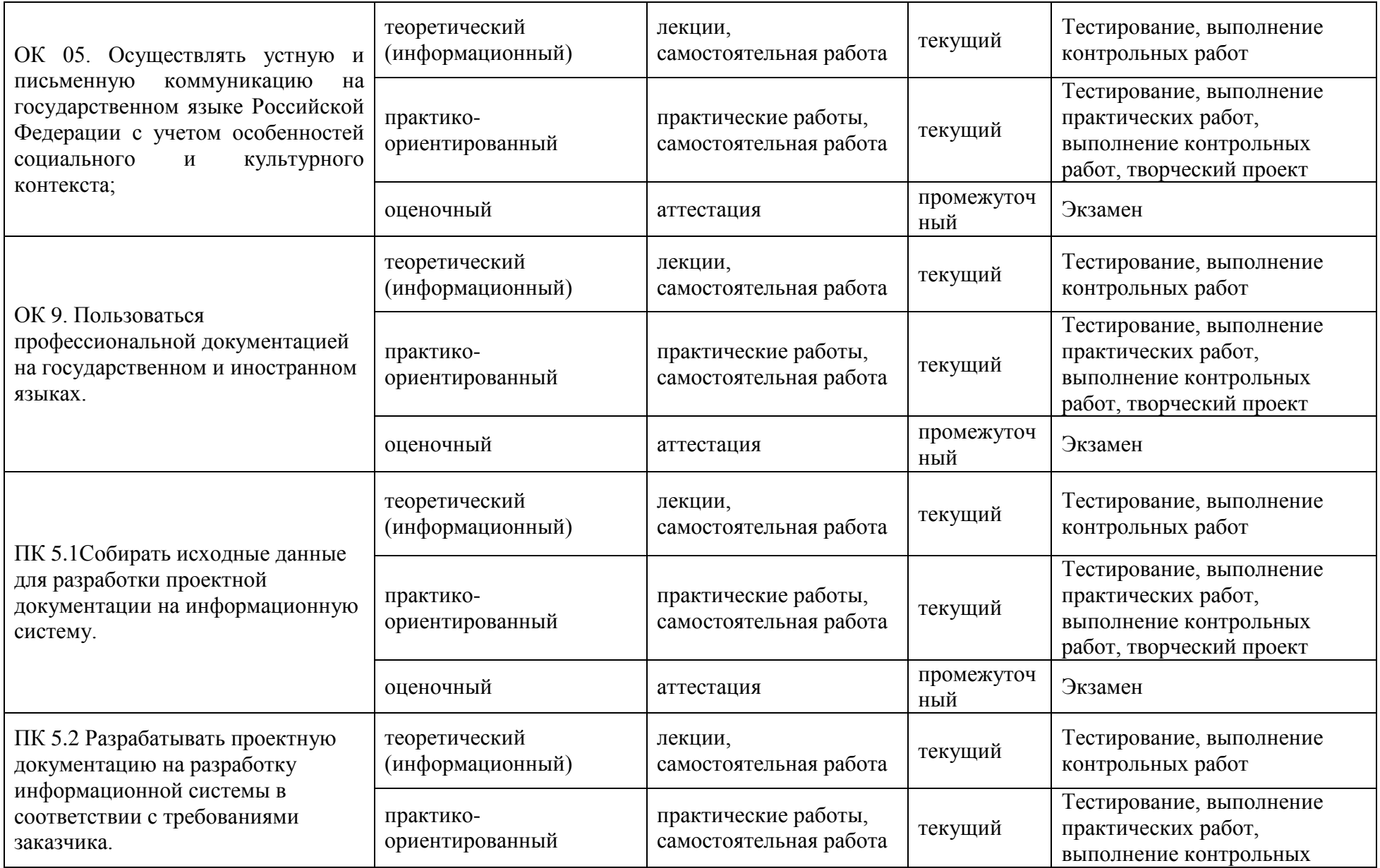

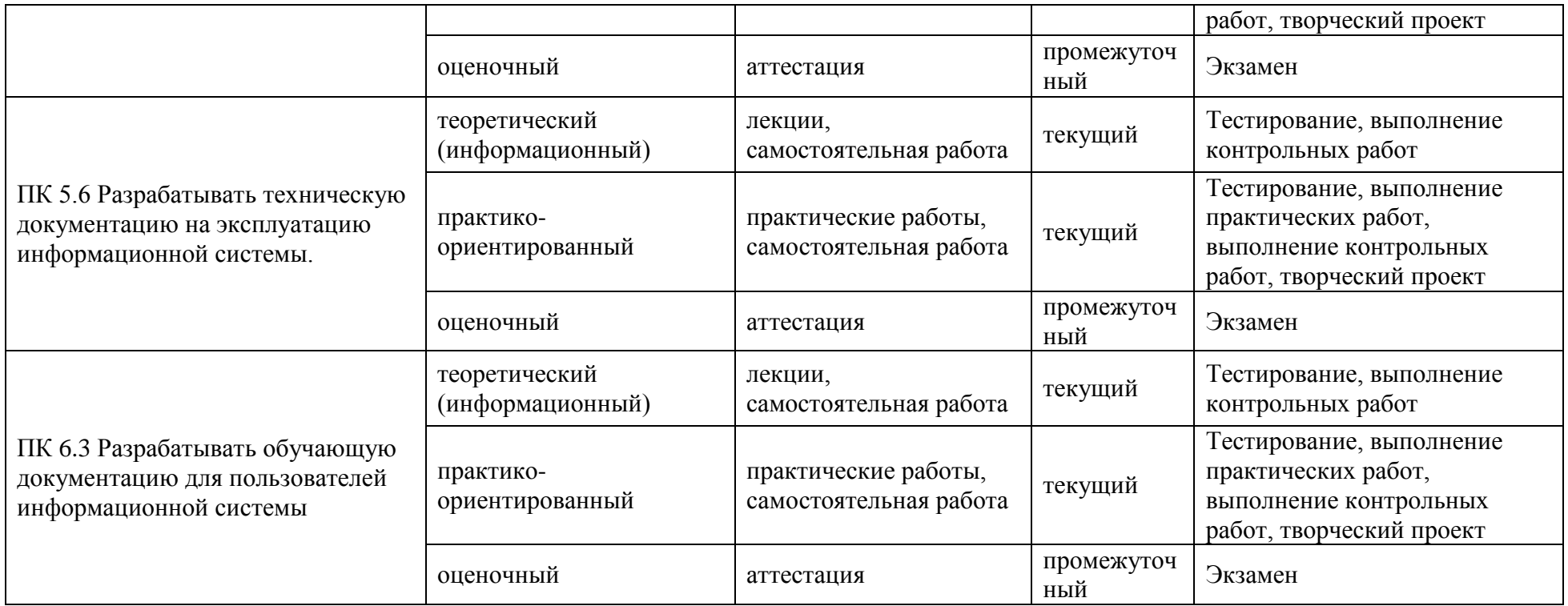

#### <span id="page-7-0"></span>Показатели и критерии оценивания компетенций  $\overline{\mathbf{4}}$

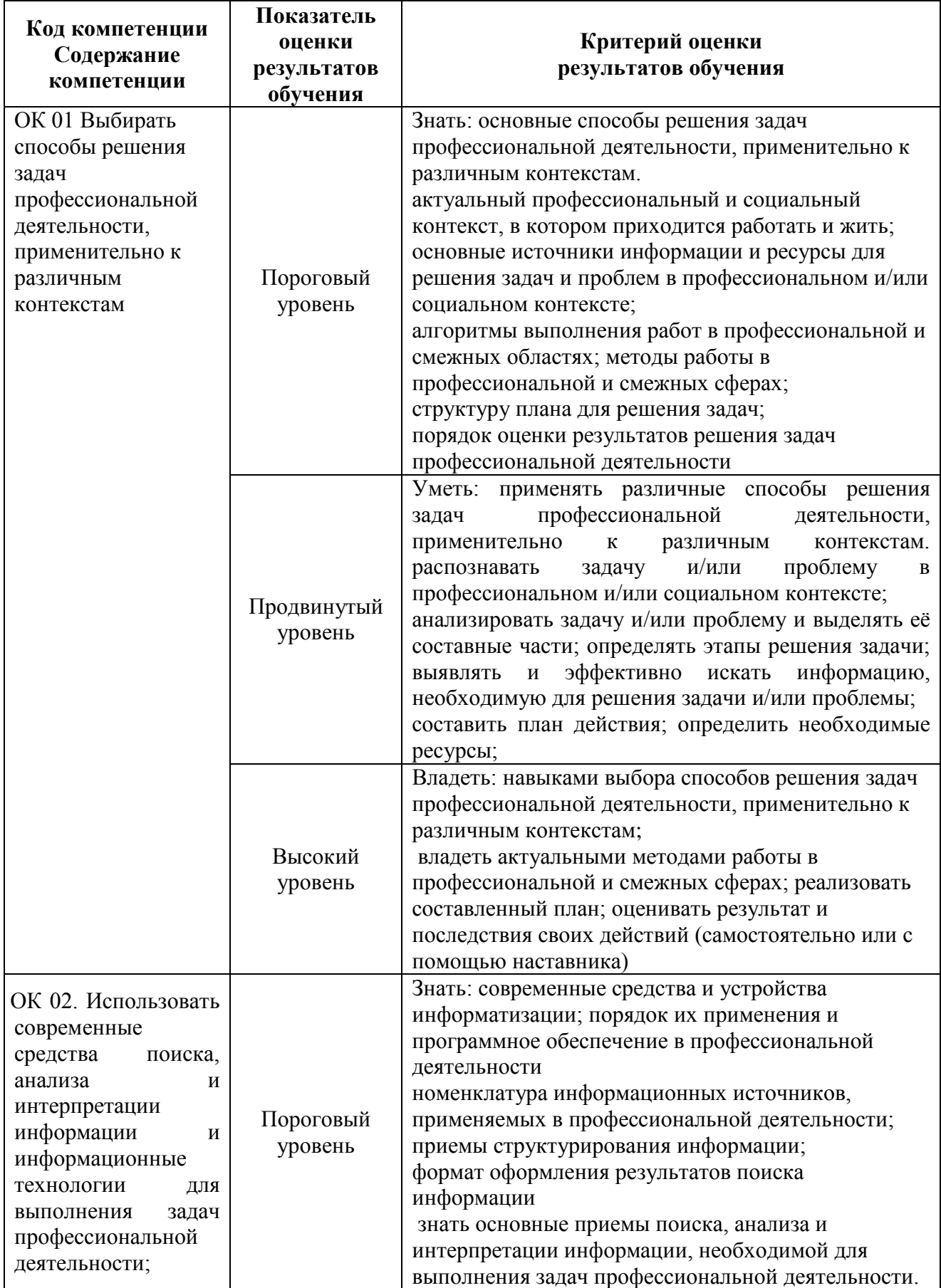

Таблица 4.1 - Показатели и критерии оценки результатов обучения

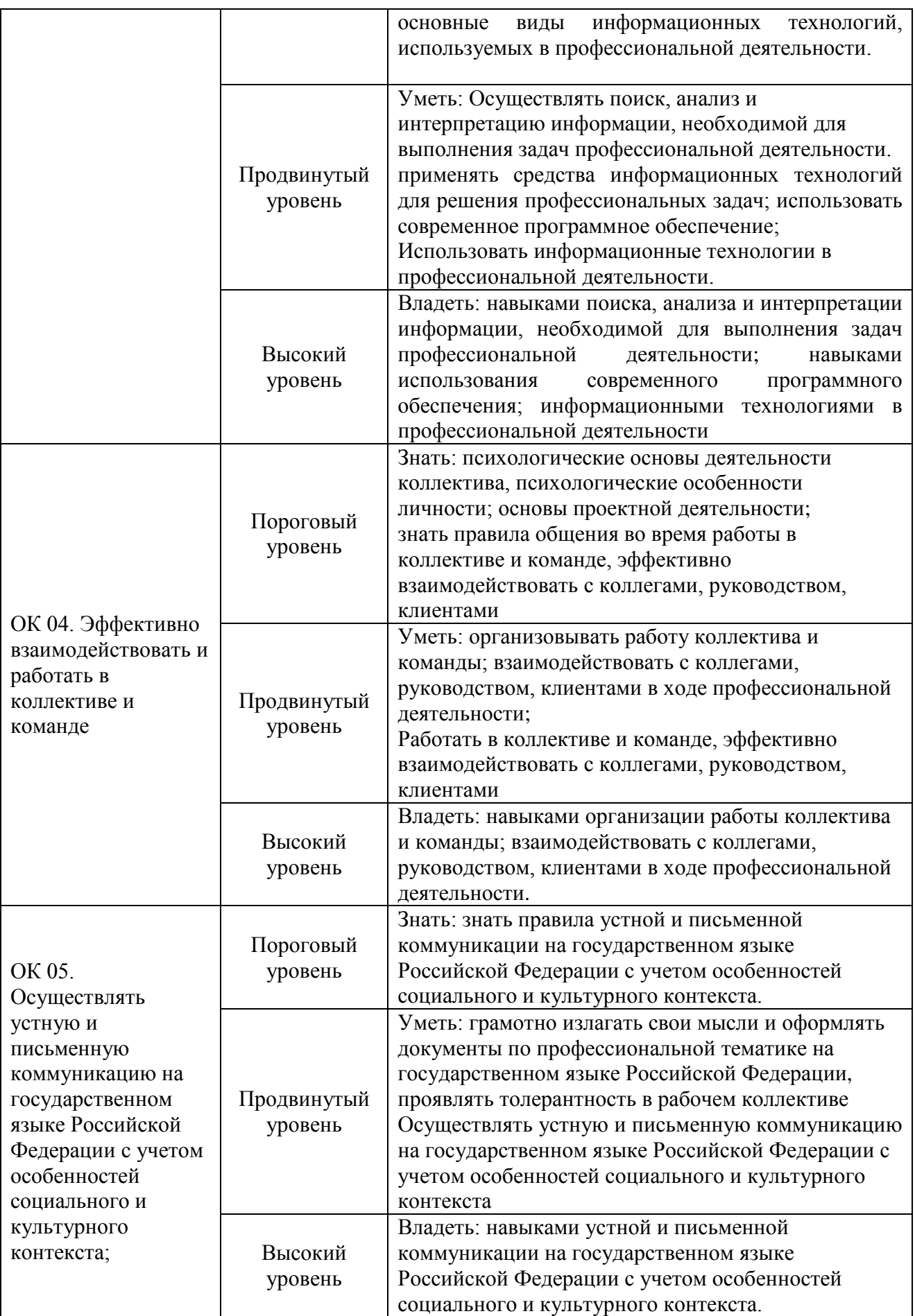

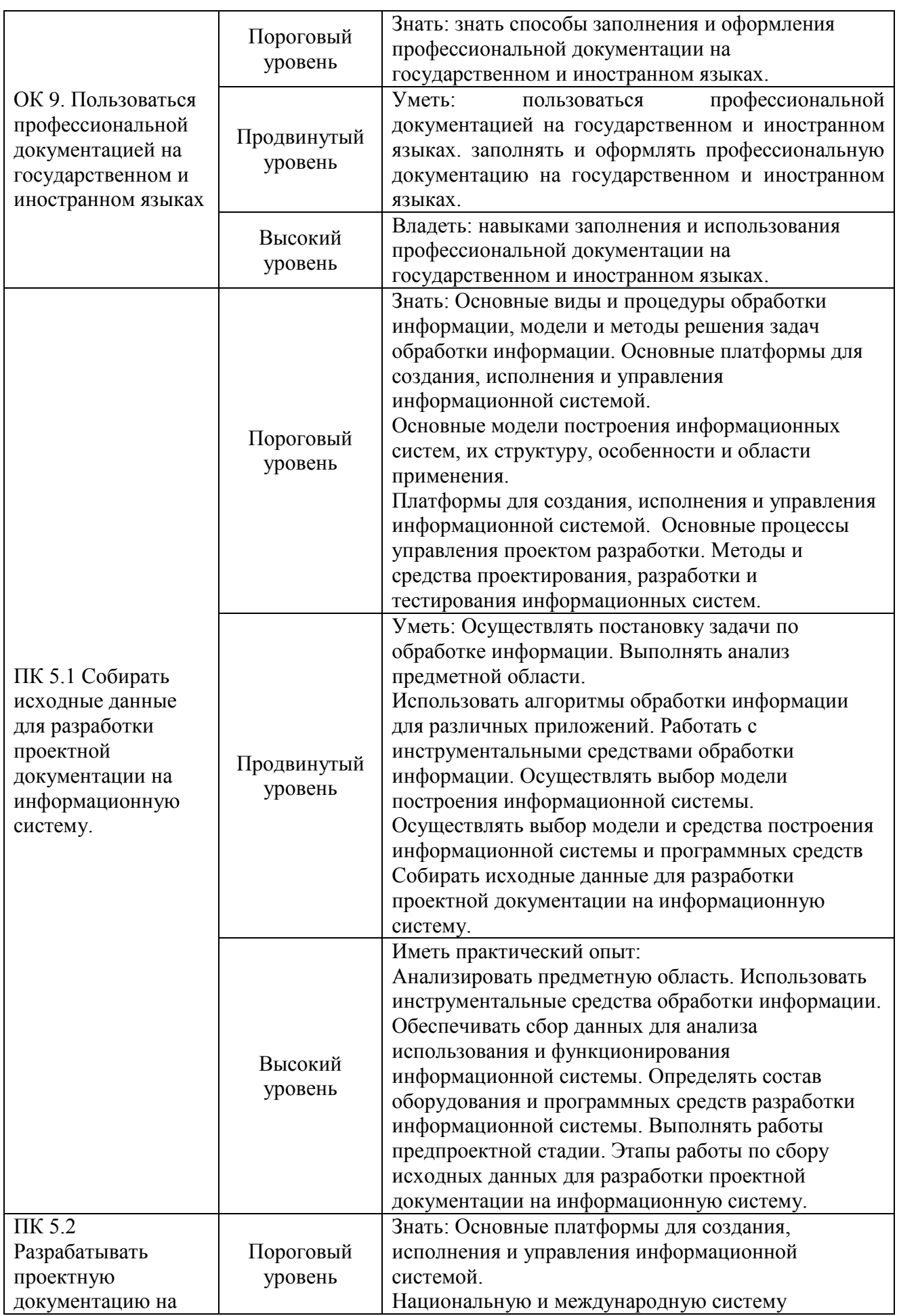

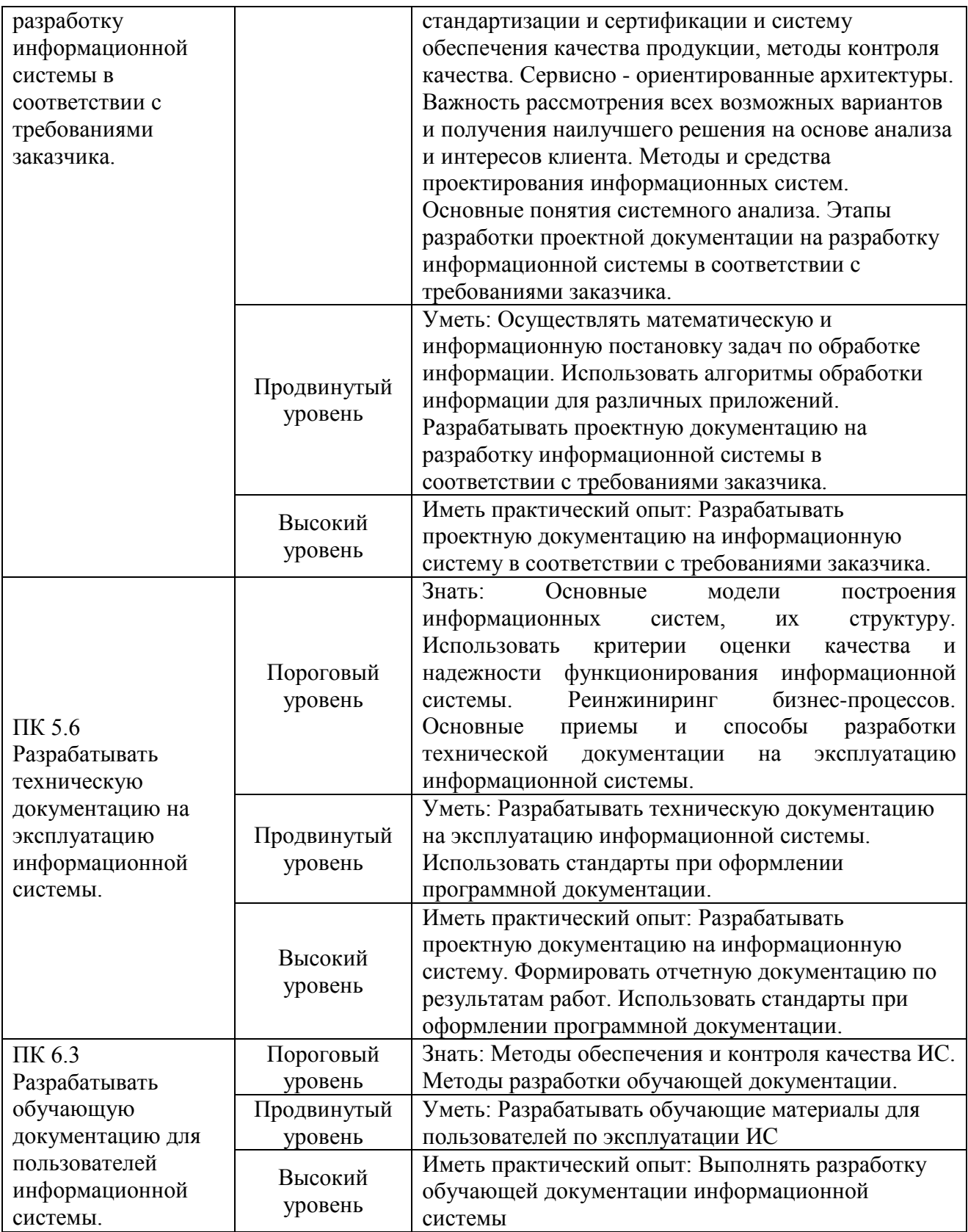

#### Таблица 4.2 – Шкала оценивания

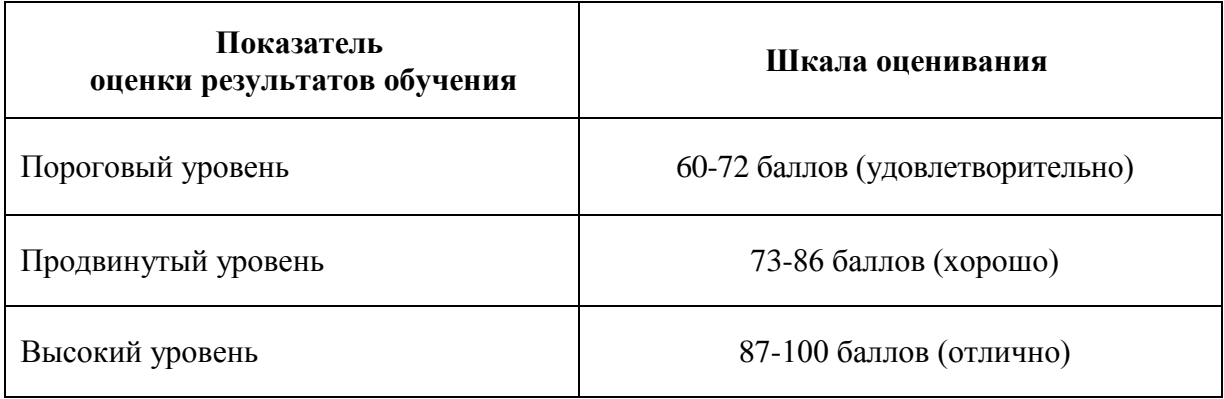

#### <span id="page-11-0"></span>**5 Фонд оценочных средств**

Программой дисциплины предусмотрены следующие виды контроля: текущий контроль успеваемости в форме выполнения практических работ, контрольных работ, творческий проект, текущее тестирование и промежуточный контроль в форме *экзамена (*итоговое тестирование по всем изученным темам).

Тестирование проводится с использованием электронного курса по дисциплине ««Адаптивные информационные и коммуникационные технологии» в системе LMS Moodle (Режим доступа: [http://e.kgau.ru/\)](http://e.kgau.ru/).

Оцениванию подлежат все зачетные практические работы по темам и разделам, текущее тестирование и контрольные работы.

#### **5.1 Фонд оценочных средств для текущего контроля**

<span id="page-11-1"></span>Текущий контроль используется для оперативного и регулярного управления учебной деятельностью (в том числе самостоятельной) обучающегося. В условиях рейтинговой системы контроля результаты текущего оценивания студента используются как показатель его текущего рейтинга.

Текущий контроль успеваемости студента по дисциплине «Адаптивные информационные и коммуникационные технологии» включает в себя выполнение практических работ, тестирование, оценку решения контрольных работ, творческого проекта. Текущая работа оценивается от **30** до **70** баллов за семестр.

#### *5.1.1 Оценочное средство:Практические работы. Критерии оценивания*

<span id="page-11-2"></span>На каждом занятии оценивается запланированное задание – в виде упражнений с текстом, электронной таблицы, презентации и т.д. За задание можно получить от 0 до 5 баллов в зависимости от качества его выполнения. Шкала оценок следующая:

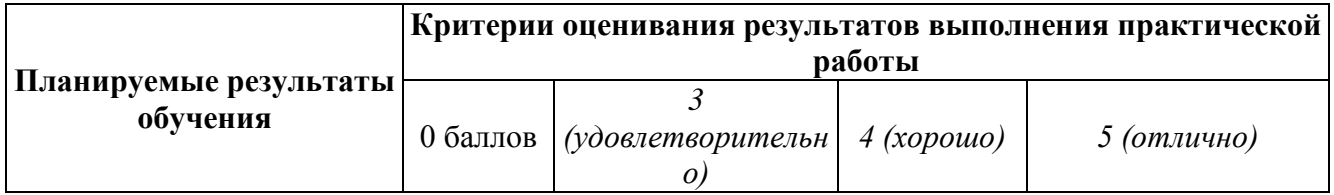

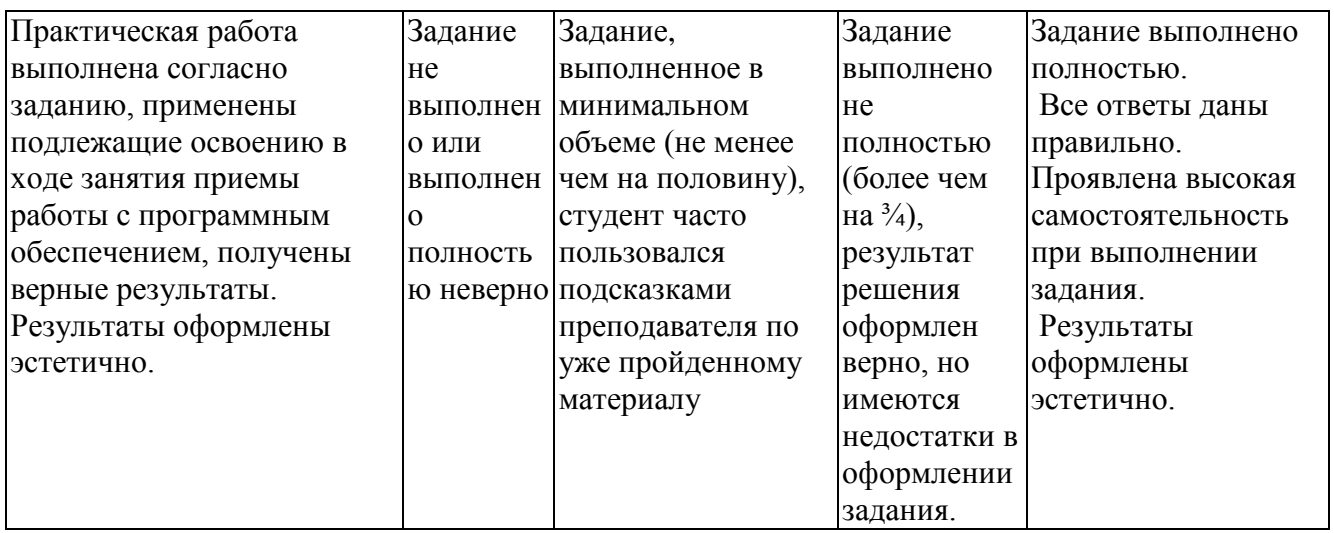

#### ПРИМЕРЫ ЗАДАНИЙ К ПРАКТИЧЕСКИМ РАБОТАМ ПО МОДУЛЯМ:

#### **Модуль 3. Технологии работы с информацией**

**Практическая работа на тему**: Основы работы в MS Word.

*Примеры заданий:*

Задача № 1. MS Word. Набрать текст из 3-х страниц. Шрифт – Times New Roman; размер шрифта – 14 пт; абзац: выравнивание – по ширине, отступ 1-й строки – 1,25 (1,27) см.

Задача № 2. MS Word. Составить таблицу с расписанием учебных занятий на текущий семестр текущего учебного года для Вашей группы (подгруппы).

Задача № 3. MS Word. Оформить визитку. Написать краткие сведения о себе.

Задача № 4. MS Word. Набрать текст. С набранным текстом выполнить следующие операции:

- вставить текст в рамку;
- создать 4 газетные колонки;
- вставить рисунок;
- создать вложенные (многоуровневые) списки.

#### Практическая работа на тему**: Финансово-математическая графика: редактор формул MSEQUATION 3.0.**

*Задание*: Используя возможности программы MSWORD (Редактор формул), наберите математические выражения, входящие в тексты заданий.

А. Решите неравенства:

$$
\begin{cases} 3(x+1)-\frac{x-2}{4} < 5x-7 \cdot \frac{x+3}{2}, \\ 2x-\frac{x}{3}+6 < 4x-3 \end{cases}
$$

*Технология выполнения:*

- 1. Запустите редактор формул*Bcmaвкa\Объект\Microsoft\_Equation).*
- 2. Для набора формул используйте на панели инструментов *Редактора формул* кнопки «Шаблоны скобок», «Шаблоны дробей и радикалов», «Операторы»). Например,<br>2.1. Для первой строки наберите по порядку сл
	- 2.1. Для первой строки наберите по порядку следующее: цифру 3, затем щелкните кнопку «Шаблоны скобок» и выберите нужный вид скобок, наберите информацию внутри скобок;
	- 2.2. затем знак –, и щелкните кнопку «Шаблоны дробей и радикалов», выберите знак дроби, заполните поля дроби информацией и т.д.

2.3. Для перехода к новой строке нажмите клавишу {Enter}

- 3. Для рисования фигурной скобки выделите обе строки, затем на панели инструментов щелкните кнопку «Шаблоны скобок» и выберите левую фигурную скобку.
- 4. Размеры символов в формуле можно увеличить, используя команду *Размер\Крупный символ*, предварительно выделив всю формулу.
- 5. Возвращение в Документ происходит щелчком мышью вне окна MicrosoftEquation.
- 6. Для редактирования набранной формулы (если необходимо после вставки внести изменения) используется двойной щелчок мыши по объекту MicrosoftEquation. *Задания для самостоятельной работы:*

Б.Корни уравнения 
$$
ax^2 + bx + c = 0
$$
 находятся по формуле
$$
x = \frac{-b \pm \sqrt{b^2 - 4ac}}{2a}.
$$

**В**. Формула косинуса суммы (для набора греческих букв воспользуйтесь кнопкой λωβ)

 $\cos(\alpha \pm \beta) = \cos \alpha \cos \beta$  msin  $\alpha \sin \beta$ .

$$
\lim_{x \to 7} \frac{2 - \sqrt{x - 3}}{x^2 - 49}.
$$

**Г**. Найти придел:

#### Практическая работа на тему**: Работа с графикой. Создание графических объектов с использованием панели инструментов «Рисование»**

Упражнение №1**. Создание рисунка с использованием операции копирования и переноса**

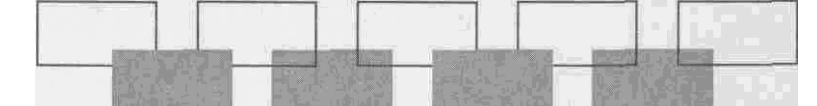

1. Активизируйте панель **Рисование,** если ее нет на экране. Для этого выберите пункт меню **Вид\Панель\_инструментов...**

2. Сначала нарисуйте прямоугольник, скопируйте его несколько раз, затем редактируйте цвет и заливку, используя соответствующие инструменты на панели инструментов *Рисование* (прямоугольник, цвет линии, цвет заливки).

3. Для нужного расположения объектов используйте инструмент *Действия\ Порядок.*

4. Сгруппируйте все объекты. Для этого выделите их все: щелкайте мышью на линии не закрашенных прямоугольников и на самих закрашенных прямоугольниках, удерживая нажатой клавишу Shift, затем используйте инструмент *Действия\ Группировать.*

Упражнение №2. **Выполнение надписи с использованием инструментов** *Автофигуры \*

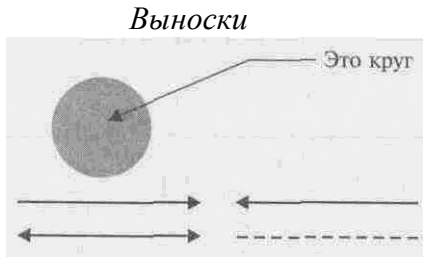

#### Упражнение №3. **Создание рисунка, копирование его, редактирование расположения объектов**

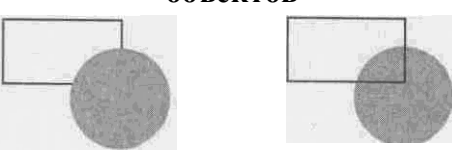

#### **Использование готовых рисунков из коллекции Clipart, а также их редактирование**

Упражнение № 4. **Вставка рисунка из коллекции Clipart и его редактирование**

- 1. Выполните команду *Вставка\Рисунок\Из\_файла....*или *Вставка\Рисунок\Картинки…*
- 2. Выберите подходящий рисунок.
- 3. Для редактирования рисунка необходимо выполнить двойной щелчок на рисунке.

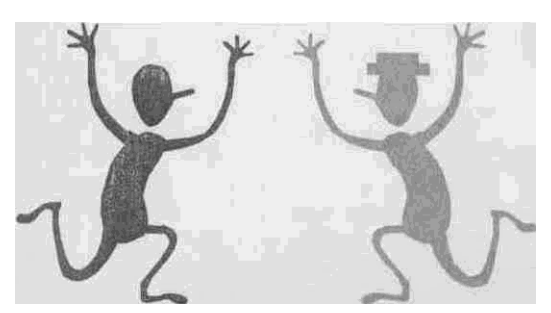

*Например*, рисунок слева — это тот рисунок, который загружается, рисунок справа — изменен цвет заливки с черного на серый, дорисована шляпа, сгруппированы объекты и выполнено зеркальное отражение через кнопку *Действия \Повернуть \ Отразить.***..**

Клавиша **Shift** используется для одновременного выделения нескольких объектов.

Для создания надписи используйте кнопку *Надпись,* расположенную на панели инструментов *Рисование,* активизируйте ее, затем протяните на рисунке (как рисуем прямоугольник), затем вводите текст.

**Модульная единица 2.3** Мультимедийные технологии обработки и представления данных

Практическая работа на тему: **Технология создания презентаций. Создание презентации на основе пустого слайда.** (текст задания см. приложение 1)

#### **Модульная единица 2.2 Технологии обработки числовых данных в электронных таблицах**

- Пример задания для практической работы на тему: «Методика решения задач в Excel» (текст задания см. приложение 2).

- Пример задания для практической работы на тему: «Расчеты в электронных таблицах, построение диаграмм»:

*Задание*. Рассчитать потребности колхоза в машинах для возделывания и уборки сахарной свеклы на площади 640 га по формуле: Гр.3 = (Гр.2 \* 640)/1000. Расчетные данные отобразить на диаграмме.

Таблица № - Потребность колхоза в машинах для возделывания и уборки сахарной свеклы

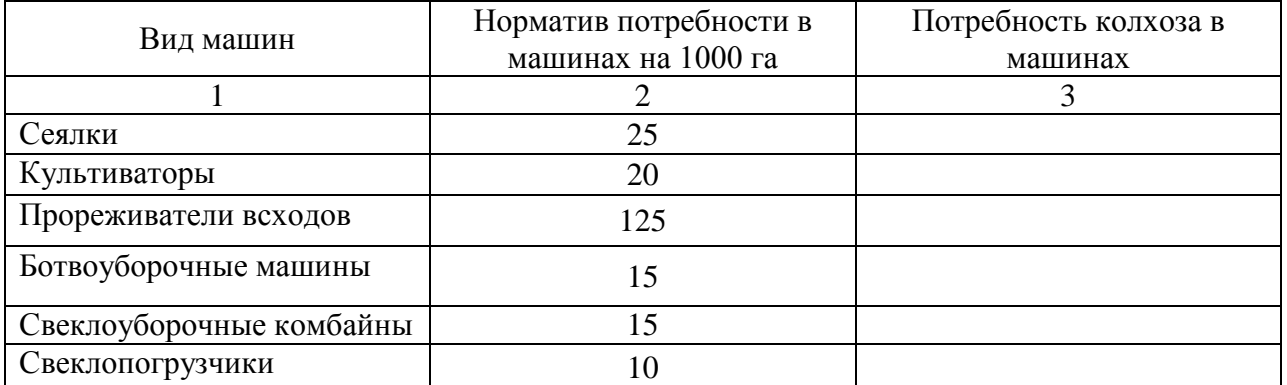

Практическая работа на тему: **Списки. Анализ данных в EXCEL** (текст задания см. приложение 3)

В результате выполнения практических заданий и активность на уроках студент может набрать 22 балла за семестр.

#### *5.1.2 Оценочное средство: Контрольная работа. Критерии оценивания*

<span id="page-15-0"></span>Решение контрольных работ является одной из составляющих практических занятий по дисциплине «Адаптивные информационные и коммуникационные технологии» и самостоятельной работы студентов.

#### **Контрольная работа по Модуль 3. Технологии работы с информацией**

Тема 3.1. Текстовые и табличные процессоры Задание:

1. Набрать текст из 3-х страниц. Выполнить форматирование текста:

**-** Шрифт – Times New Roman; размер шрифта – 14 пт; абзац: выравнивание – по ширине, отступ 1-й строки – 1,25 (1,27) см.

- **-** Часть текста оформить в виде колонок;
- **-** вставить рисунок.
- **-** Оформить титульный лист работы, вставить нумерацию страниц, оглавление.

2. Подготовьте поздравительную открытку к празднику (или красочное поздравление). Для оформления используйте все возможности редактора Word (рисунки, рамки, заливку объектов и т.д.)

#### *Критерии оценивания контрольной работы:*

*Оценка «отлично» выставляется студенту, если:*

- **-** все задания выполнены в полном объеме;
- **-** применены все возможности редактора Word для создания и оформления текста; *Оценка «хорошо» выставляется студенту, если:*
- **-** все задания выполнены в полном объеме, но имеют место негрубые ошибки и неточности;

*Оценка «удовлетворительно» выставляется студенту, если:*

- **-** задания выполнены не в полном объеме (менее 70% заданий) с негрубыми ошибками; *Оценка «неудовлетворительно» выставляется студенту, если:*
- **-** выполнено менее половины практических заданий.

*Пример варианта контрольной работы 2:*

Задание: Рассчитать показатели использования тракторов различных марок, в расчете на 1 трактор. Отобразить на диаграмме среднегодовое количество машин по маркам.

Таблица №\_\_ – Показатели использования тракторов различных марок, в расчете на 1 трактор

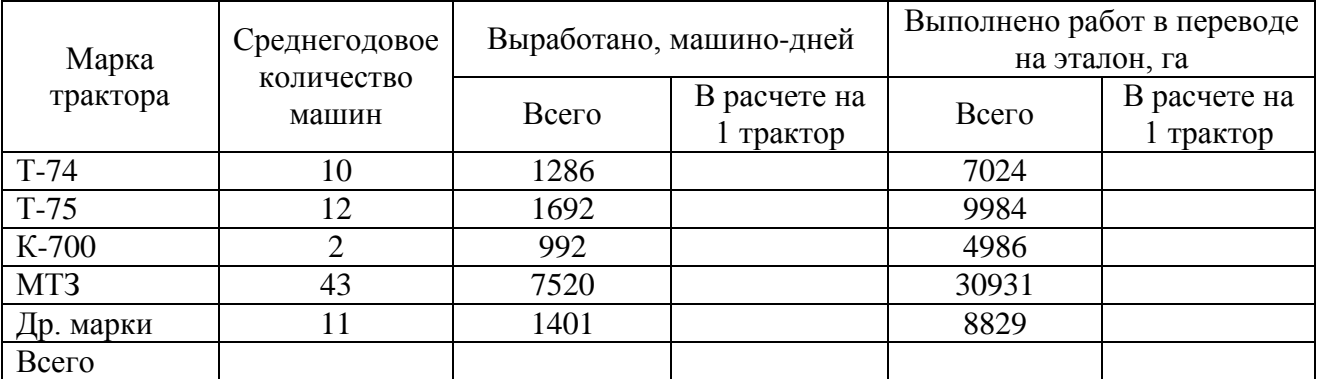

#### *Критерии оценки контрольной работы 3:*

*Оценка «отлично» выставляется студенту, если:*

- **-** все необходимые расчеты выполнены в полном объеме;
- **-** по результатам произведенных расчетов построены диаграммы

**-** выполнено форматирование таблицы и диаграммы.

*Оценка «хорошо» выставляется студенту, если:*

**-** все необходимые расчеты выполнены в полном объеме, но имеют место негрубые ошибки и неточности;

**-** по результатам произведенных расчетов построены диаграммы, но имеют место недостатки в оформлении.

*Оценка «удовлетворительно» выставляется студенту, если:*

- **-** расчеты выполнены не в полном объеме с негрубыми ошибками;
- **-** выбран не тот тип диаграммы для визуализации расчетных данных.

*Оценка «неудовлетворительно» выставляется студенту, если:*

- **-** выполнено менее половины расчётных заданий.
- **-** Диаграмма не построена.

Тема контрольной работы: MS Excel. Списки. Сортировка, фильтрация данных. Промежуточные итоги.

Задание:

1. Используя ЭТ создать БД «Крупнейшие промышленные корпорации» (см. таблицу БД)

2. Выяснить количество компаний, где количество работников превышает средний уровень.

3. Построить график, отражающий изменение оборота для компаний, занимающихся производством автомобилей.

4. Выполнить сортировку данных по столбцу «Производство» и подсчитать суммарное количество работников по каждой отрасли производства (функция «Промежуточные итоги»).

5. Вывести на экран названия компаний, чей оборот находится в интервале от 50 до 100 млрд. долларов (расширенный фильтр).

| Компания                       | Месторасположение | таолица од мкруппоишио промышлопные корпорации//<br>Производство | Оборот,<br>млрд.<br>долларов | Количество<br>работников |
|--------------------------------|-------------------|------------------------------------------------------------------|------------------------------|--------------------------|
| Дженерал<br>моторс             | <b>CIIIA</b>      | Автомобили                                                       | 102                          | 811000                   |
| Тойота моторс                  | Япония            | Автомобили                                                       | 42                           | 84207                    |
| РоялДатч-Шелл                  | Великобритания    | Нефтепродукты                                                    | 78                           | 133000                   |
| Тексако                        | <b>CIIIA</b>      | Нефтепродукты                                                    | 62                           | 54481                    |
| Эксон                          | <b>CIIIA</b>      | Нефтепродукты                                                    | 76                           | 146000                   |
| Форд Моторс                    | <b>CIIIA</b>      | Автомобили                                                       | 72                           | 369300                   |
| Интернешионал<br>бизнес машине | <b>CIIIA</b>      | Вычислительная<br>техника                                        | 54                           | 403508                   |
| Мобил                          | <b>CIIIA</b>      | Нефтепродукты                                                    | 52                           | 569855                   |
| Бритиш<br>петролиум            | Великобритания    | Нефтепродукты                                                    | 45                           | 126020                   |
| ИРИ                            | Италия            | Металлопроизводство                                              | 41                           | 422000                   |

 $T_2$ блица Б $\overline{\Pi}$  «Крупнейшие промышленные корпорации»

#### *Критерии оценивания контрольной работы:*

*Оценка «отлично» выставляется студенту, если:*

- **-** выполнены все необходимые расчеты в полном объеме;
- **-** по результатам произведенных расчетов построены диаграммы

**-** выполнено форматирование таблицы и диаграммы.

*Оценка «хорошо» выставляется студенту, если:*

**-** все необходимые расчеты выполнены в полном объеме, но имеют место негрубые ошибки и неточности;

**-** по результатам произведенных расчетов построены диаграммы, но имеют место недостатки в оформлении.

*Оценка «удовлетворительно» выставляется студенту, если:*

- **-** расчеты выполнены не в полном объеме с негрубыми ошибками;
- **-** выбран не тот тип диаграммы для визуализации расчетных данных.

*Оценка «неудовлетворительно» выставляется студенту, если:*

**-** выполнено менее половины расчётных заданий. Диаграмма не построена.

В результате выполнения контрольных работ студент может набрать **15** баллов за семестр

#### *5.1.3 Оценочное средство: Творческий проект. Критерии оценивания*

<span id="page-17-0"></span>Разработка творческого проекта является одной из составляющих практических занятий по дисциплине «Адаптивные информационные и коммуникационные технологии» Положительная защита творческого проекта учитывается при получении итоговой оценки по дисциплине.

#### **Творческий проект** по **Модуль 3. Технологии работы с информацией** Тема **3.3. Работа с Microsoft Power Point**

Задание.

1. Разработать презентацию на одну из предложенных ниже тем:

- − Информационные технологии в моей жизни
- − Моя будущая профессия
- − Использование информационных технологий в моей профессиональной деятельности

**2.** Для разработки презентации применить гиперссылки, управляющие кнопки, анимацию объектов и другие спецэффекты.

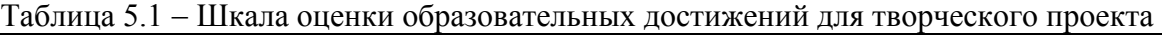

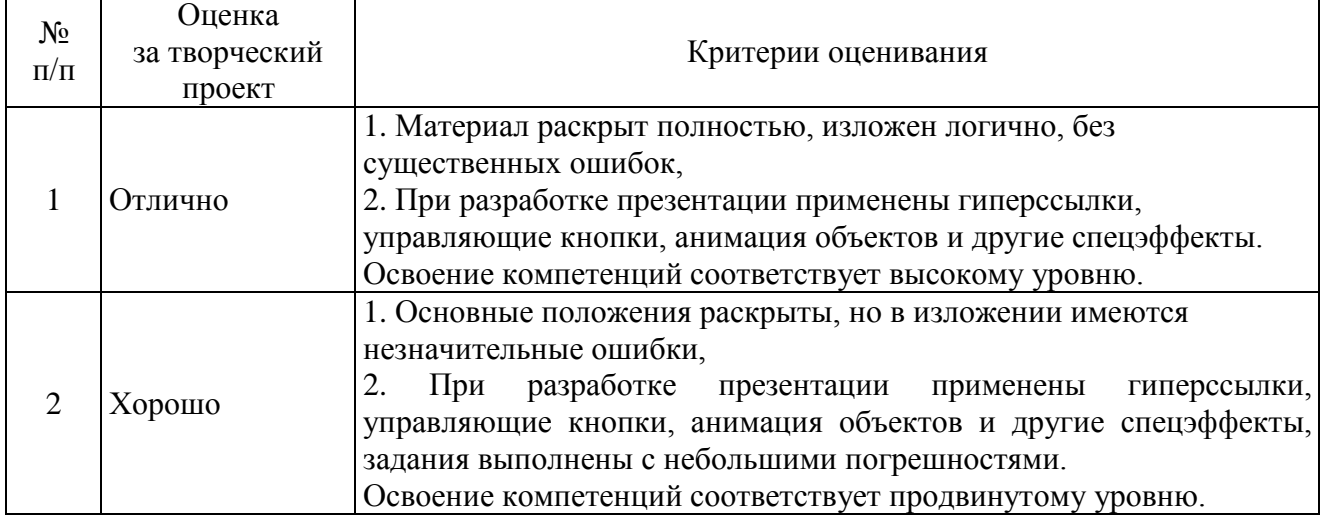

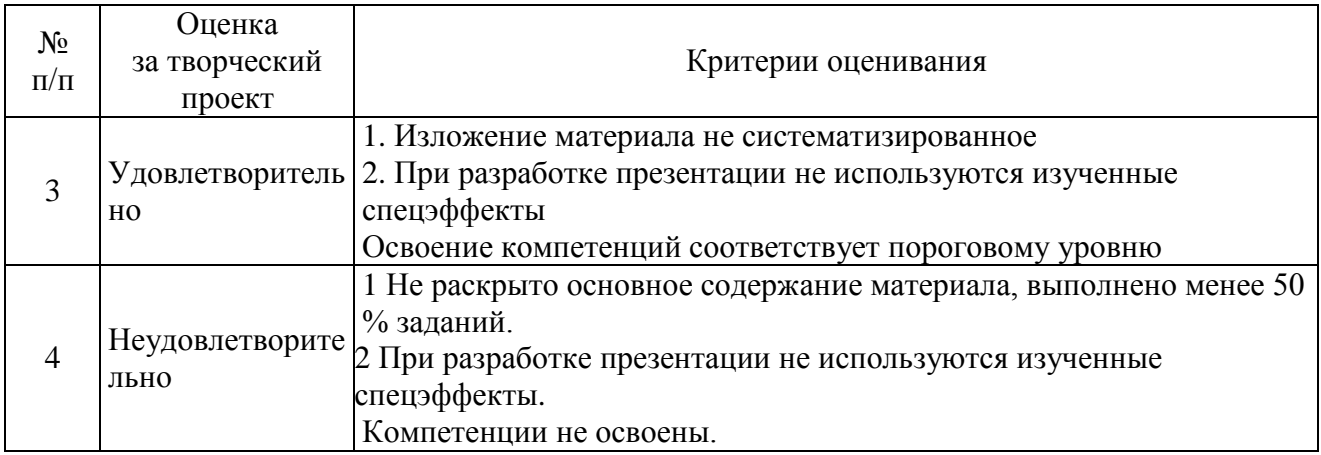

Максимальное количество баллов, которые студент может набрать за выполнение творческого проекта, составляет 5 баллов.

#### 5.1.4 Банк тестовых заданий (текущее тестирование). Критерии оценивания

<span id="page-18-0"></span>Текущее тестирование по дисциплине проводится как по отдельному модулю, так и нескольким модулям одновременно. Тестовое задание содержит от 10 до 20 тестовых вопросов. Время тестирования -20 минут.

.<br>Примерные тестовые задания по модулю 2. Сетевые технологии обработки информации.

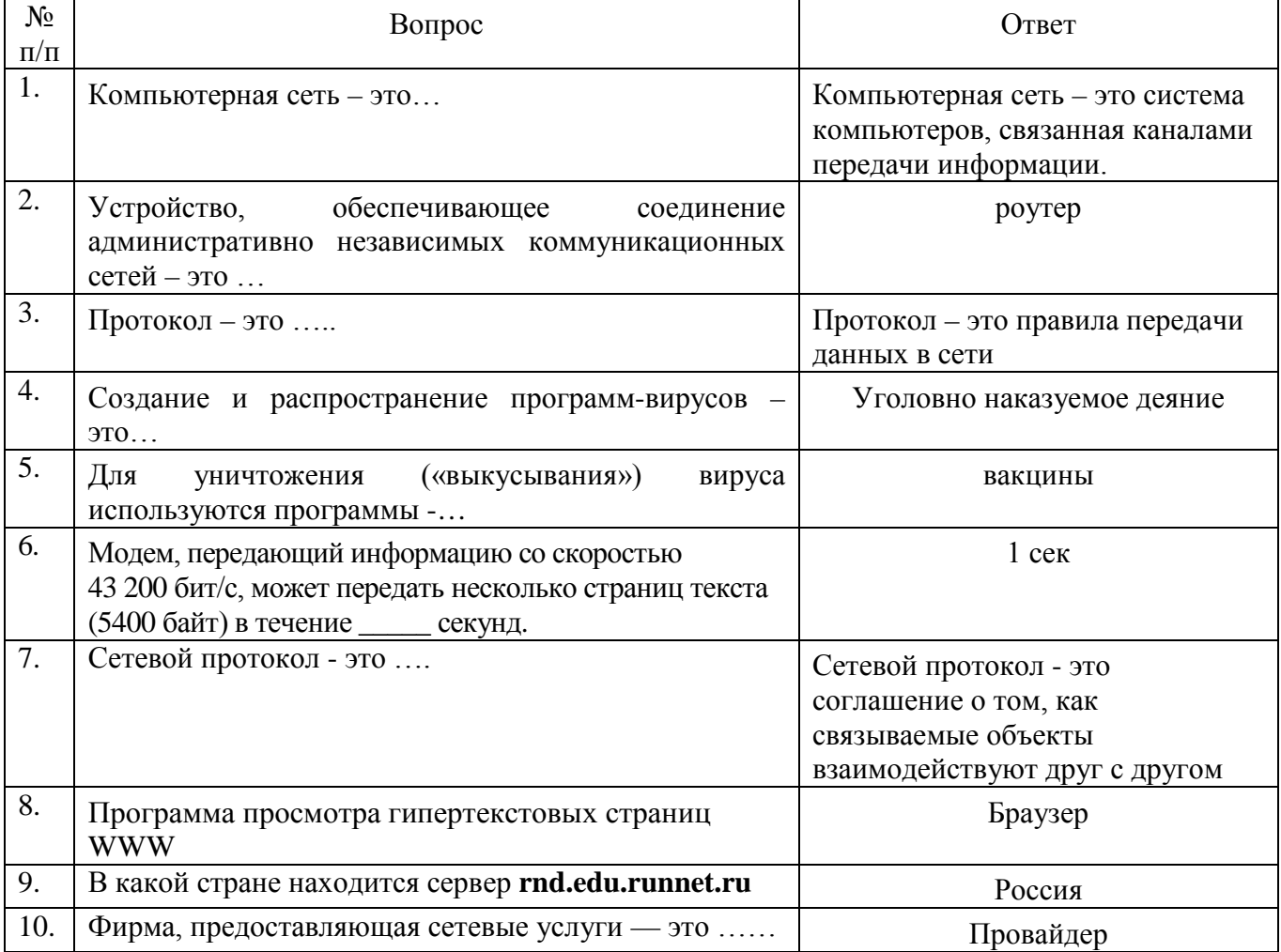

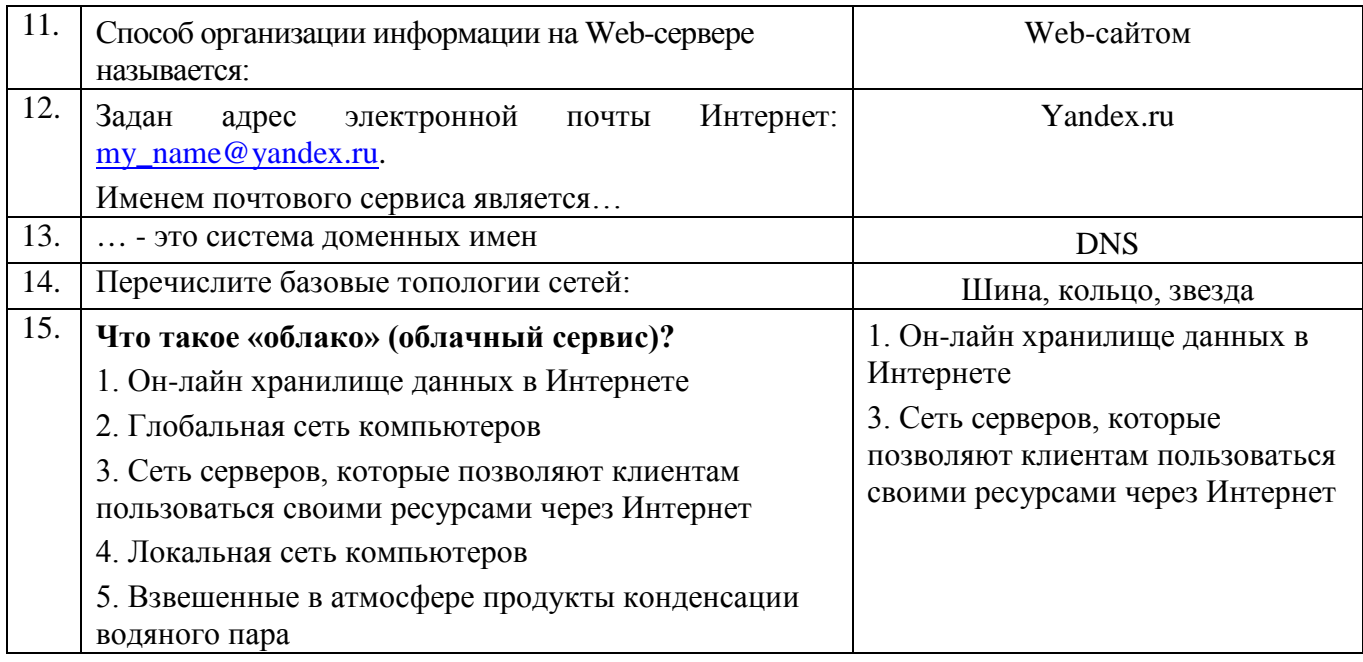

Критерии оценивания

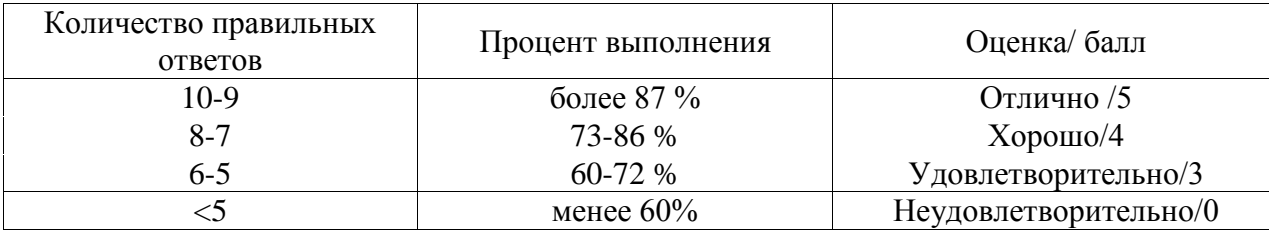

Примерные тестовые задания по модулю 3.

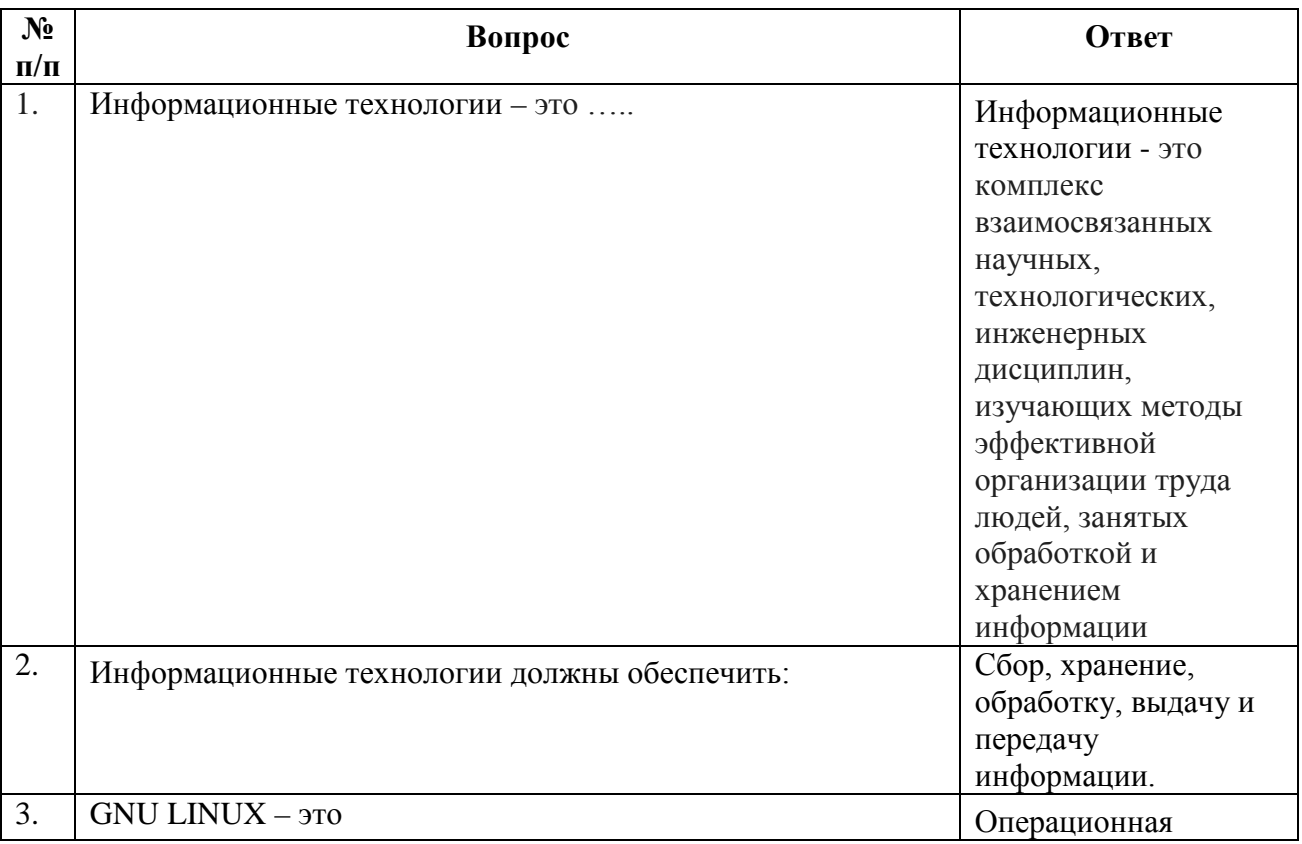

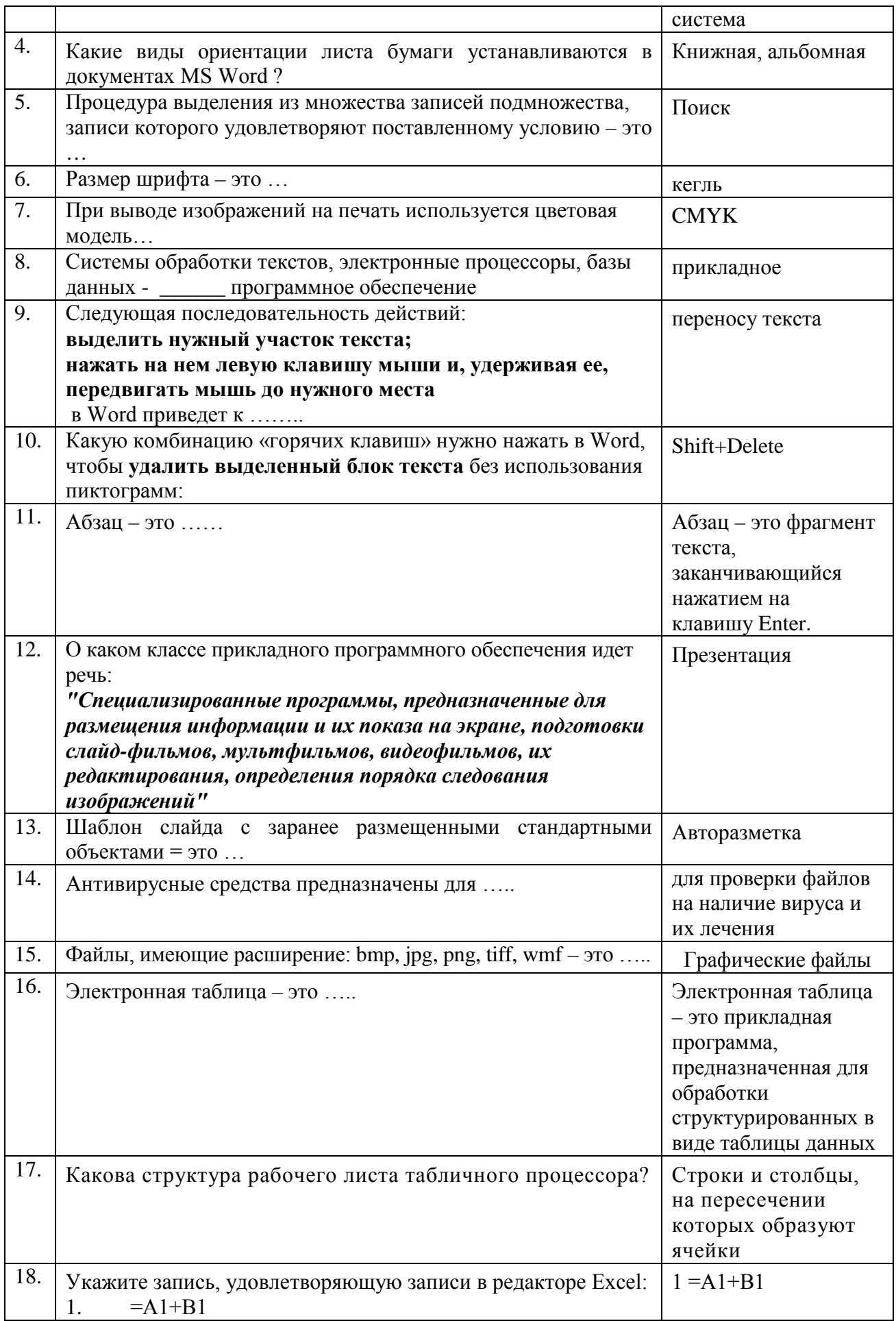

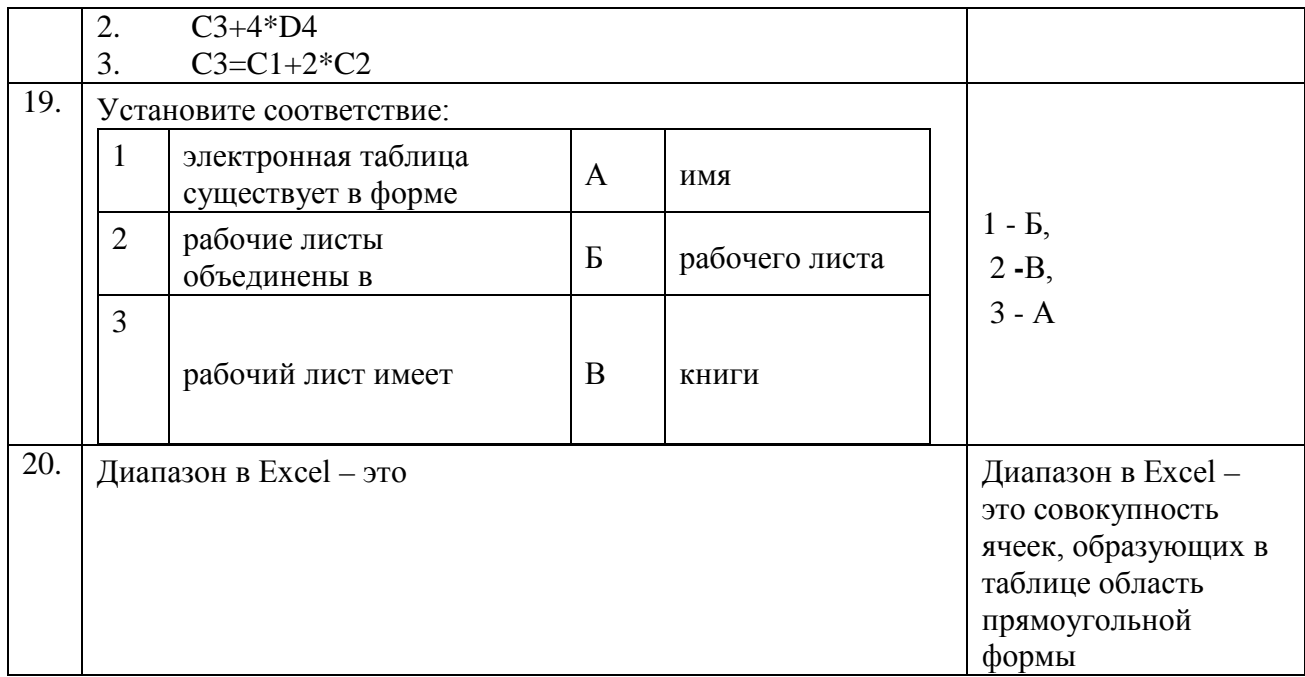

#### *Критерии оценивания*

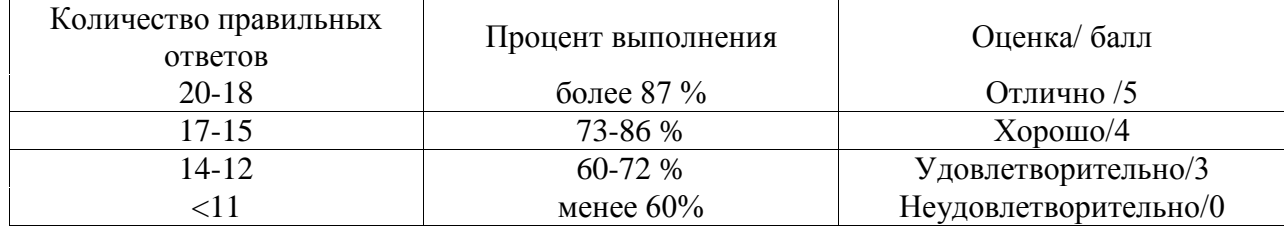

В результате текущего тестирования студент может набрать в общей сумме 10 баллов за семестр.

#### **5.2 Фонд оценочных средств для промежуточного контроля**

<span id="page-21-0"></span>ФОС промежуточной аттестации обучающихся по дисциплине предназначен для оценки степени достижения запланированных результатов обучения по завершению изучения дисциплины в установленной учебным планом форме: *экзамен*

В ходе контроля проводится оценивание качества изучения и освоения студентами учебного материала по модулям (логически завершенной части учебного материала) в соответствии с требованиями программы. Экзамен проводится в форме тестирования с использованием электронного курса по дисциплине «Адаптивные информационные и коммуникационные технологии» в системе LMS Moodle (Режим доступа: [http://e.kgau.ru/\)](http://e.kgau.ru/).

#### <span id="page-21-1"></span>*5.2.1 Оценочное средство: Банк тестовых заданий (итоговое тестирование). Критерии оценивания*

Банк тестовых заданий по дисциплине представлен в электронном обучающем курсе «Адаптивные информационные и коммуникационные технологии» (на платформе LMS Moodle)/ И.И. Болдарук; Краснояр. гос. аграр. ун-т. – Красноярск, Режим доступа: <https://e.kgau.ru/>

Каждый тест-билет состоит из 30 тестовых вопросов-заданий, которые выбираются системой в случайном порядке,за каждый правильный ответ дается 1 балл. Время тестирования – 45 минут.

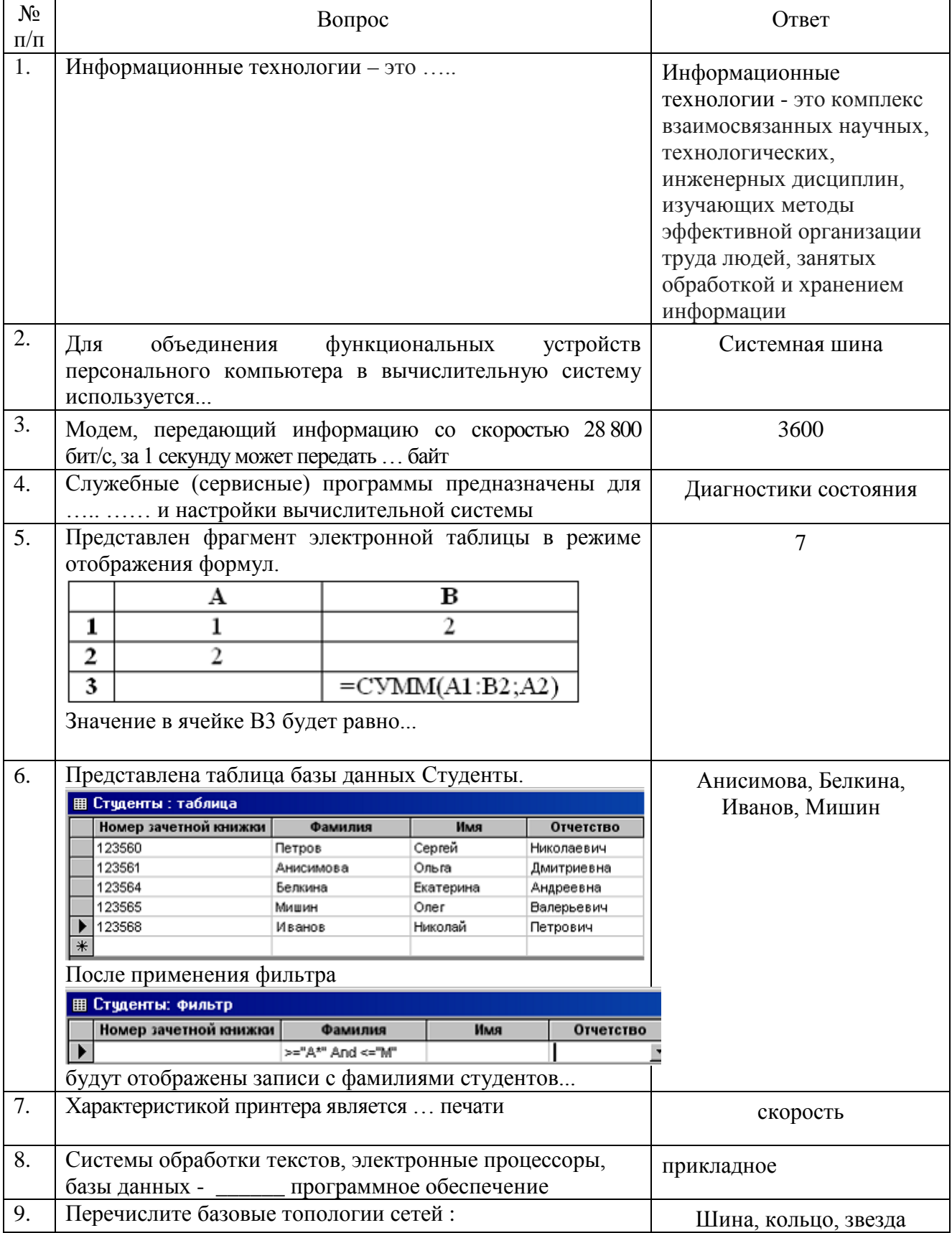

*Примерные тестовые задания для итогового тестирования: (экзамен)*

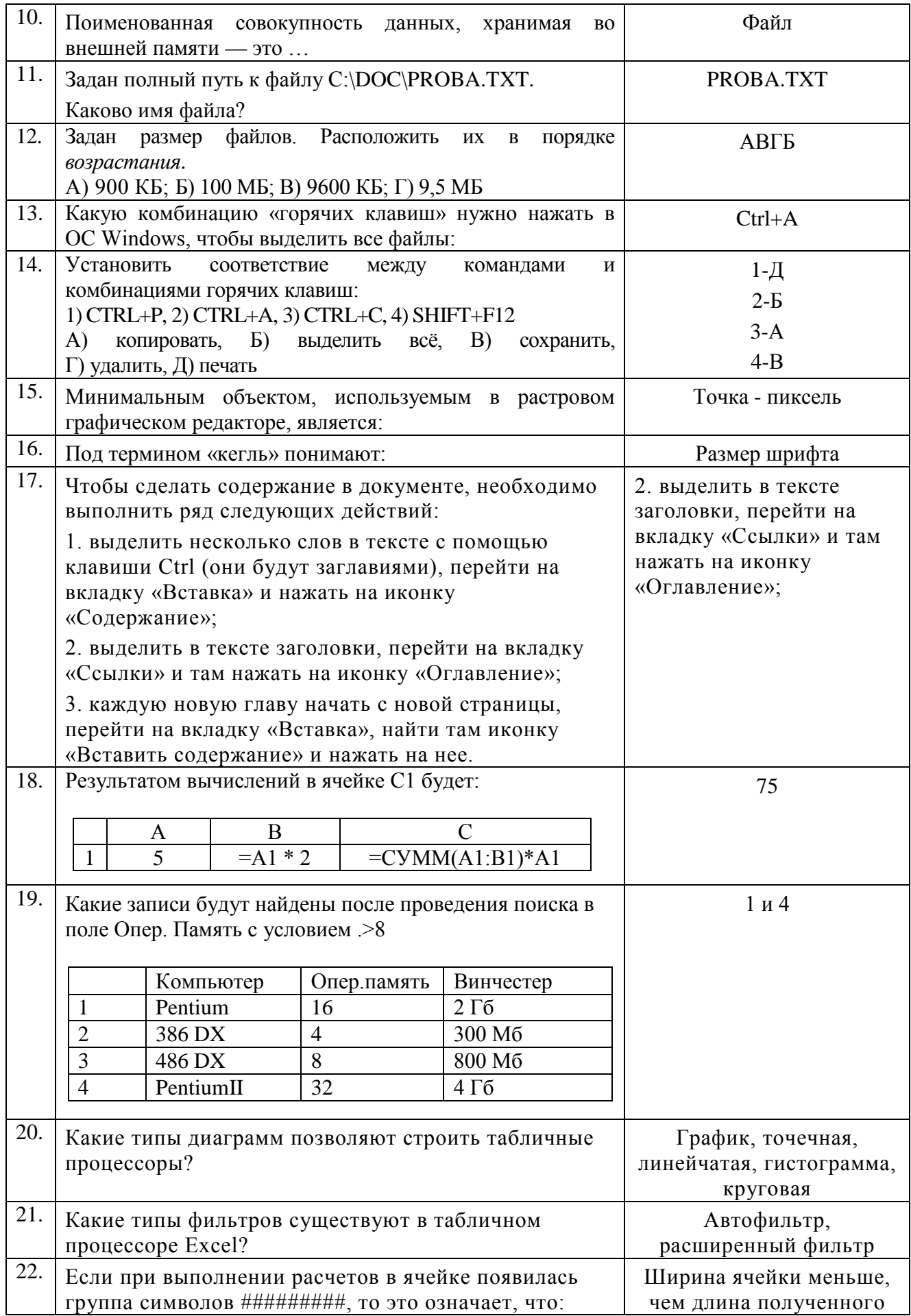

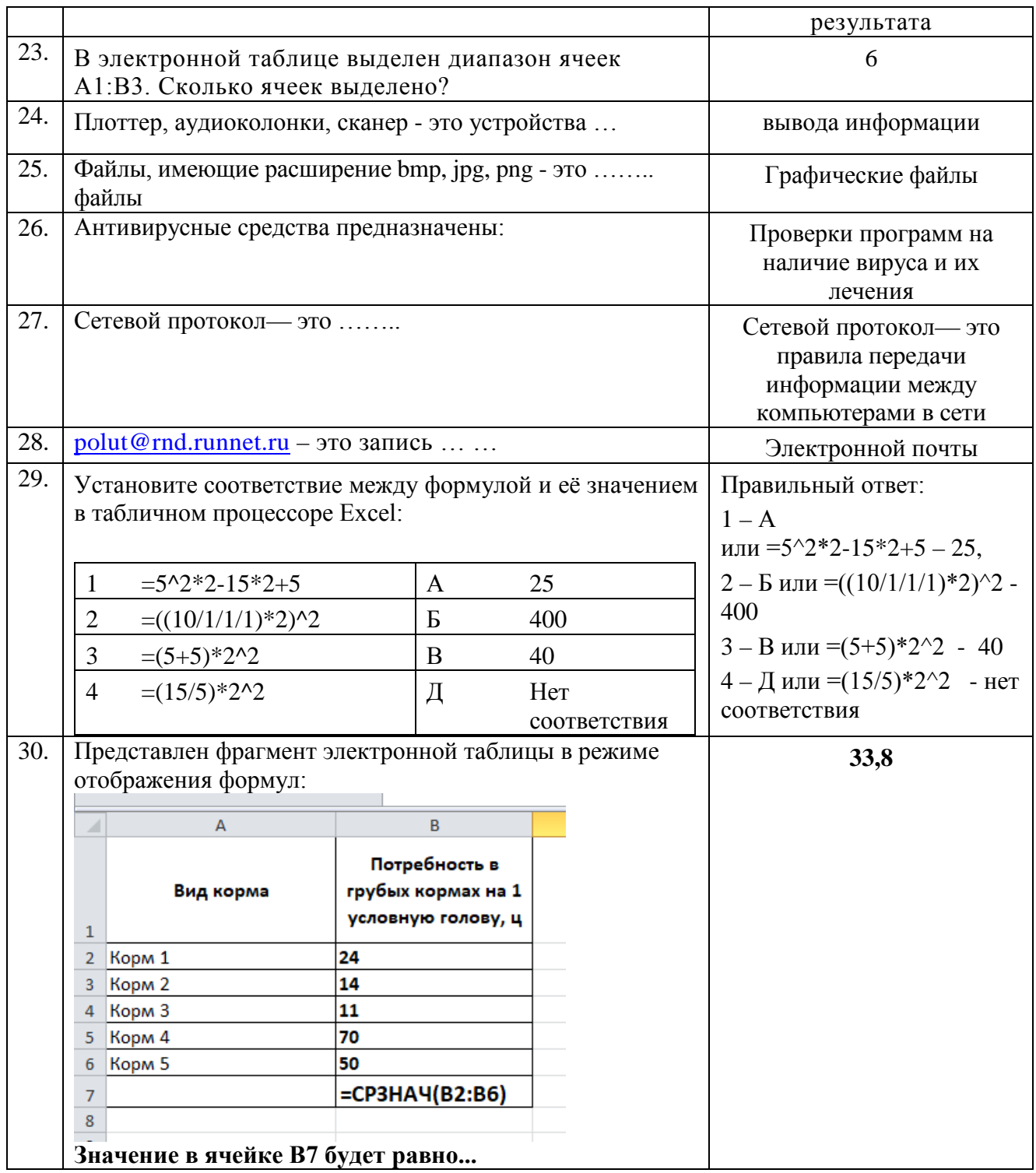

Максимальное количество баллов, которые студент может набрать за выполнение итогового тестирования, составляет 30 баллов.

#### Критерии оценивания

Оценивание итогового тестирования осуществляется по следующим критериям:

Студент, давший правильные ответы 87-100% тестирующих материалов (1-3 ошибки), получает максимальное количество баллов - 30-27.

Студент, давший правильные ответы в пределах 73-86% тестирующих материалов (4-8 ошибок), получает 26-22 баллов.

Студент, давший правильные ответы в пределах 60-72% (9-12 ошибок) тестирующих материалов, получает 21-18 баллов.

Студент, давший правильные ответы на менее чем 60% тестирующих материалов, не набирает баллов и *приходит на контрольное тестирование снова.* 

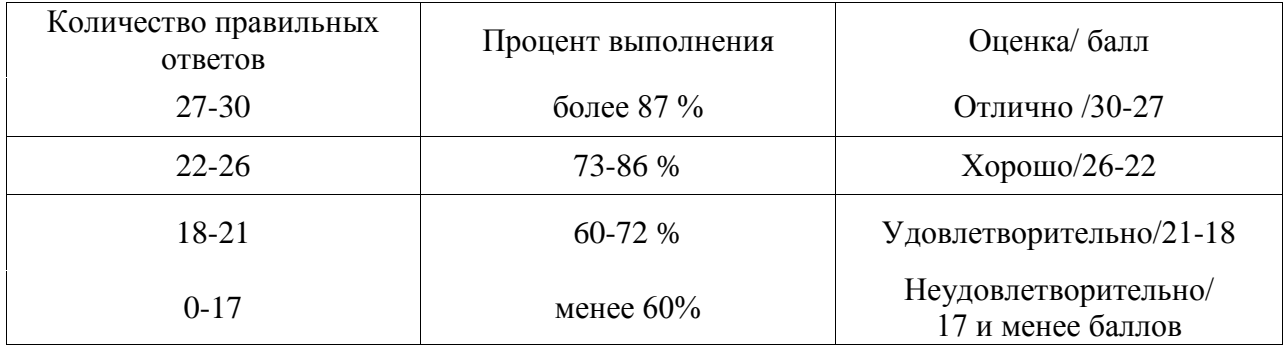

Баллы, полученные за итоговое тестирование (экзамен), суммируются с баллами, полученными на текущей аттестации в течение семестра, и выводится итоговая оценка по дисциплине по следующим критериям:

*Итоговый контроль:*

100 - 87 баллов - "отлично", 86 - 73 балла - "хорошо", 72 - 60 баллов - "удовлетворительно"

Студент считается прошедшим аттестацию, если за семестр набрано не менее **60** баллов.

Студентам, имеющим академическую задолженность по дисциплине, дается возможность ликвидировать (отработать) текущие задолженности в установленные сроки в соответствии с «Графиком ликвидации академических задолженностей»: http://www.kgau.ru/new/news/news/2017/grafik\_lz.pdf.

Минимальные требования для ликвидации текущих задолженностей: обязательное выполнение всех контрольных работ и компьютерное тестирование, по темам пропущенных занятий, с использованием электронного обучающего курса по дисциплине «Адаптивные информационные и коммуникационные технологии» (на платформе LMS Moodle)/ И.И. Болдарук; Краснояр. гос. аграр. ун-т. – Красноярск, Режим доступа: <https://e.kgau.ru/>

Перечень вопросов для подготовки к итоговому тестированию

1. Понятие и классификация информационных технологий (ИТ). Информационные системы.

2. Инструментальная база ИТ: технические, программные средства, методические средства ИТ.

3. Технические средства информационных технологий (мониторы, печатающие устройства, сканеры, многофункциональные периферийные устройства, технические средства презентаций и т.д.)

4. Программное обеспечение ИТ. Базовое ПО. Прикладное программное обеспечение (общего назначения, проблемно-ориентированное, глобальных сетей и т.д.)

5. Базовые информационные технологии. Прикладные ИТ. Офисные технологии. Информационные технологии образования.

6. Особенности информационных технологий для людей с ограниченными возможностями здоровья

7. Информационные технологии и информационное общество (информационные технологии и общество, ИТ в экономике, СМИ и Интернет)

8. Характеристика программ, входящих в пакет MSOffice.

9. Назначение, краткая характеристика текстовых редакторов. Понятие текстового файла. Форматы текстовых файлов (.txt, .rtf, .doc).

10. Основные принципы работы с текстовым процессором WORD (Назначение, запуск, экран, обзор функций горизонтального меню, панели инструментов, работа с окнами, завершение работы).

11. Текстовый редактор. Работа с файлами: сохранение, загрузка, создание новых документов.

12. Текстовый редактор. Ввод и редактирование текста. Орфография и правописание. Изменение регистра.

13. Основные элементы текстового документа (символ, слово, предложение, строка, абзац, поля). Выделение элементов текста.

14. Основные операции с текстом (ввод, редактирование текста, операции со строками, перемещение по тексту, поиск и замена, проверка орфографии).

15. Текстовый редактор. Работа с фрагментами текста (выделение, копирование, перемещение, удаление, отмена команд).

16. Форматирование текстовых документов (форматирование страницы, абзаца, символов).

17. Текстовый редактор. Форматирование символов и абзацев. Оформительские эффекты.

18. Текстовый редактор. Таблицы (создание, оформление). Операции с таблицами (вставка, удаление, объединение ячеек, сортировка, нумерация, вычисления в таблицах).

19. Текстовый редактор. Структура страницы. Оформление страницы документа (Разметка страницы, вставка номера страницы, колонтитулы и сноски, разрыв страницы).

20. Текстовый редактор. Стили форматирования. Создание оглавлений.

21. Списки (нумерованный, маркированный, многоуровневый). Создание списков в Word.

22. Дополнительные возможности редактора Word (вставка специальных символов, колонки, буквицы). Редактор формул.

23. Графические возможности редактора Word. Работа с диаграммами. Создание рисованных изображений. Клипарты. Объекты WordArt.

*Технологии обработки компьютерной графики.*

24. Понятие о компьютерной графике. Растровая и векторная графика. Деловая и научная графика

25. Использование графики в бизнесе. Программа деловой графики MSGRAPH.

26. Финансово-математическая графика: редактор формул MSEQUATION 3.0

27. Организационная графика. Создание структурных диаграмм в MSOffice (рисунок SmartArt)

28. Электронные таблицы MS Excel. Назначение и основные функции, основные понятия (ячейка, диапазон, лист, книга).

29. Электронные таблицы. Типы данных. Формат данных. Ввод и редактирование данных. Изменение формата ввода данных. Очистка ячеек. Перемещение по электронной таблице.

30. Электронные таблицы. Форматирование (изменение ширины столбца и высоты строки, формат ячейки, оформление таблицы).

31. Основные операции в таблицах: копирование, вставка, удаление и перемещение элементов в приделах одного листа, на другой лист, в другую книгу.

32. Формулы в Excel. Копирование формул. Абсолютные и относительные адреса ячеек. Имя ячейки, диапазона. Ошибки при обработке электронных таблиц.

33. Расчетные операции в Excel (формулы, функции, методы оптимизации работы с формульными данными).

34. Электронные таблицы. Работа с листами (создание, удаление, новое имя, копирование, перемещение). Ссылки на другой лист. Настройка листов Excel для печати.

35. Графическое представление табличных данных в Excel. Диаграммы и графики. Построение диаграмм и графиков.

36. Списки в MS Excel. Сортировка, поиск, фильтрация данных. Расширенные фильтры. Промежуточные итоги.

37. Понятие презентации. Виды презентаций. Этапы и средства создания презентаций

38. Общие сведения о программе подготовки презентаций MS PowerPoint. Основы работы с MS PowerPoint (запуск, завершение работы, настройка экрана, окно программы, обзор функций горизонтального меню, панели инструментов, работа с файлами)

39. Слайды. Классификация. Свойства слайдов. Авторазметка. Создание слайдов

40. Форматирование слайдов. Анимация объектов. Смена слайдов (эффекты перехода)

41. Шаблоны презентаций. Таблицы, диаграммы, организационная диаграмма.

42. Мультимедиа - объекты (звук, фильмы). Режимы работы презентации. Демонстрация презентации

43. Режимы работы PowerPoint (назначение, характеристика). Работа с сортировщиком слайдов.

44. Работа со слайдами: создание, удаление, копирование, перемещение, дублирование, нумерация слайдов.

45. Форматирование слайдов. Форматирование объектов на слайде.

46. Просмотр слайдов и проведение презентации. Демонстрация презентации (использование контекстного меню и кнопок перехода).

47. Публикация презентации (печать, просмотр перед печатью, параметры страницы). Преобразование в другие форматы.

48. Гиперссылки, кнопки перехода. Создание управляющих кнопок. Настройка перехода по кнопке.

49. Локальные и глобальные сети: принципы построения, архитектура, основные компоненты, их назначение и функции.

50. Технологии сети Интернет. Программы для работы в сети Интернет

51. Основные информационные ресурсы: электронная почта, телеконференция, файловые архивы.

52. Информационный поиск в Интернете (поисковые системы общего назначения, специализированные поисковые системы)

#### <span id="page-28-0"></span>**6 Учебно-методическое и информационное обеспечение дисциплины**

#### **6.1 Основная литература**

<span id="page-28-1"></span>1. Советов, Б. Я. Информационные технологии : учебник для среднего профессионального образования / Б. Я. Советов, В. В. Цехановский. — 7-е изд., перераб. и доп. — Москва : Издательство Юрайт, 2023. — 327 с. — (Профессиональное образование). — ISBN 978-5- 534-06399-8. — Текст : электронный // Образовательная платформа Юрайт [сайт]. — URL: https://urait.ru/bcode/511557.

2. Гаврилов, М. В. Информатика и информационные технологии : учебник для среднего профессионального образования / М. В. Гаврилов, В. А. Климов. — 5-е изд., перераб. и<br>доп. — Москва: Издательство Юрайт. 2023. — 355 с. — (Профессиональное доп. — Москва : Издательство Юрайт, 2023. — 355 с. — (Профессиональное образование). — ISBN 978-5-534-15930-1. — Текст : электронный // Образовательная платформа Юрайт [сайт]. — URL: https://urait.ru/bcode/510331.

3. Советов, Б. Я. Информационные технологии: теоретические основы : учебник для спо / Б. Я. Советов, В. В. Цехановский. — Санкт-Петербург : Лань, 2021. — 444 с. — ISBN 978-5- 8114-6920-8. — Текст : электронный // Лань : электронно-библиотечная система. — URL: https://e.lanbook.com/book/153674 — Режим доступа: для авториз. пользователей.

#### **6.2 Дополнительная литература**

<span id="page-28-2"></span>4. Коломейченко, А. С. Информационные технологии : учебное пособие для спо / А. С. Коломейченко, Н. В. Польшакова, О. В. Чеха. — 2-е изд., перераб. — Санкт-Петербург : Лань, 2021. — 212 с. — ISBN 978-5-8114-7565-0. — Текст : электронный // Лань : электронно-библиотечная система. — URL: https://e.lanbook.com/book/177031. — Режим доступа: для авториз. пользователей.

5. Журавлев, А. Е. Информатика. Практикум в среде Microsoft Office 2016/2019 : учебное пособие для спо / А. Е. Журавлев. — 2-е изд., стер. — Санкт-Петербург : Лань, 2021. — 124 с. — ISBN 978-5-8114-8610-6. — Текст : электронный // Лань : электронно-библиотечная система. — URL: https://e.lanbook.com/book/179035 (дата обращения: 03.10.2021). — Режим доступа: для авториз. пользователей.

6. Волк, В. К. Информатика : учебное пособие для среднего профессионального образования / В. К. Волк. — Москва : Издательство Юрайт, 2021. — 207 с. — (Профессиональное образование). — ISBN 978-5-534-15149-7. — Текст : электронный // Образовательная платформа Юрайт [сайт]. — URL: https://urait.ru/bcode/487623

7. Васильев, А. Н. Числовые расчеты в Excel : учебное пособие для спо / А. Н. Васильев. — Санкт-Петербург : Лань, 2021. — 600 с. — ISBN 978-5-8114-6912-3. — Текст : электронный // Лань : электронно-библиотечная система. — URL: https://e.lanbook.com/book/153668 (дата обращения: 03.10.2021). — Режим доступа: для авториз. пользователей.

#### **6.3 Методические указания, рекомендации и другие материалы к занятиям**

<span id="page-28-3"></span>*Перечень ресурсов информационно-телекоммуникационной сети «Интернет» (далее – сеть «Интернет»):*

Электронная информационно-образовательная среда ФГБОУ ВО Красноярский ГАУ на платформе LMS Moodle – Режим доступа: <https://e.kgau.ru/>

- Научная библиотека Красноярский ГАУ –

Режим доступа: http://www.kgau.ru/new/biblioteka/

- Научная электронная библиотека eLIBRARY.RU Режим доступа: http://<u>elibrary.ru</u>/<br>– Справочно-правовая система «Консультант Плюс» Режим лоступа:
- Справочно-правовая система «Консультант Плюс» Режим доступа:

<http://www.consultant.ru/>

- Электронно-библиотечная система «Лань» – Режим доступа: https://e.lanbook. com

- Электронная библиотечная система «Юрайт» – Режим доступа: http://www.biblioonline.ru/

- «Мегаэнциклопедия Кирилла и Мефодия», - Раздел «Техника / Компьютеры и Интернет» – Режим доступа: <https://megabook.ru/>

#### *Информационно - поисковые системы:*

- Google Режим доступа: http://www.google.com
- Yandex Режим доступа: http://www.yandex.ru
- <span id="page-29-0"></span>- Rambler – Режим доступа: http://www.rambler.ru

#### *6.4. Программное обеспечение*

- Операционная система Windows (академическая лицензия № 44937729 от 15.12.2008).
- Офисный пакет приложений Microsoft Office (академическая лицензия № 44937729 от 15.12.2008).
- Программа для создания и просмотра электронных публикаций в формате PDF Acrobat Professional (образовательная лицензия № CE0806966 от 27.06.2008).
- Kaspersky Endpoint Security для бизнеса Стандартный Russian Edition. 1000-1499 Node 2 year Ediucational License (Лицензия: 1B08-230201-012433-600-1212 с 01.02.2023 до 09.02.2024)
- Moodle 3.5.6a (система дистанционного образования) Открытые технологии договор 969.2 от 17.04.2020.
- Программная система для обнаружения текстовых заимствований в учебных и научных работах «Антиплагиат ВУЗ» - Лицензионный договор №2281 от 17.03.2020;
- Библиотечная система «Ирбис 64», контракт 37–5–20 от 27.10.2020.
- Офисный пакет Libre Office 6.2.1 Бесплатно распространяемое ПО;
- Яндекс (Браузер / Диск) Бесплатно распространяемое ПО;<br>- Справочная правовая система «Консультант+» Логовор со
- Справочная правовая система «Консультант+» Договор сотрудничества №20175200211, от 22.04.2020;
- Справочная правовая система «Гарант» Учебная лицензия;

#### **ПРИЛОЖЕНИЯ**

<span id="page-30-0"></span>*Упражнение 1***.** Создание презентации на основе пустого слайда. Ход работы:

- 1. Запустить программу MS PowerPoint (PP)
- 2. В диалоговом окне PP выбрать режим "Создать презентацию, используя» *пустую презентацию*. ОК.
- 3. В диалоговом окне *Создать слайд* выбрать вид слайда *Пустой слайд*
- 4. Для создания презентации, состоящей из 1 слайда, необходимо сначала разработать макет нашего проекта (см. рис). На слайде находятся три типа объектов: фон, текст, рисунок.
- 5. Работу над проектом разобьем на этапы:

**1 этап** Создание фона.

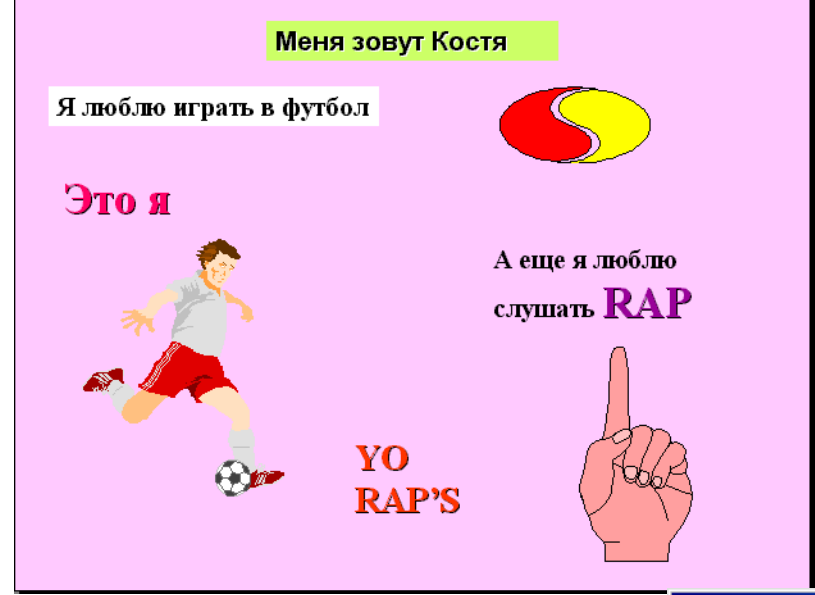

- 6. Для создания фона в слайде можно использовать следующие команды:
	- 6.1. **Формат-Фон**. В диалоговом окне **Фон** открыть список выбора цветов для заливки слайда. Выбрать способ заливки **Дополнительные цвета**…

В диалоговом окне **Цвета** щелкнуть по любому понравившемуся цвету, например, розовый. ОК. Затем щелкнуть по кнопке **Применить**. Наш слайд будет использовать *сплошной* цвет заливки. Если выбрать вариант заливки **Способы заливки**…., появится диалоговое окно **Заливка**. Вы можете указать способы заливки: градиентная, текстура, узор, рисунок.

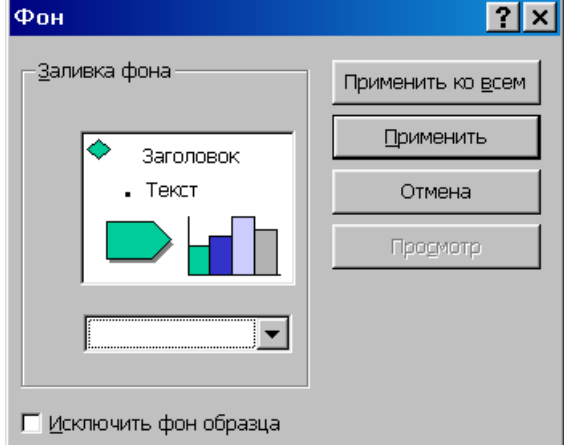

*Например*, на вкладке **Градиентная** включите режим **заготовка**, в списке **Название заготовки** выберите вариант «**Мох**», тип штриховки – **диагональная 2;**

Или, на вкладке **Текстура** выбрать вид текстуры - «**Букет**»;

Или, на вкладке **Узор** выберите, например, «**Алмазная штриховка**», цвет и фон штриховки; На вкладке **Рисунок** вы можете указать имя файла, который вы хотите использовать в качестве фона вашего слайда.

После выбора варианта заливки слайда в диалоговом окне **Фон** щелкнуть по кнопке **Применить**.

6.2 С командами **Формат - Цветовая схема слайда…** и **Формат -Применить оформление…** поэкспериментируйте самостоятельно.

**2 этап** Создание текста.

- 7. Для создания текстовых надписей выполните следующие действия:
	- 7.1. Дайте команду **Вставка – Надпись** или щелкните по кнопке **Надпись** на панели Рисование.
	- 7.2. Нарисуйте мышью на слайде поле для ввода текста;
	- 7.3. Введите нужный текст в поле;
	- 7.4. Переместите поле с текстом в нужное место слайда
	- 7.5. Для оформления текста используйте команду **Формат – Шрифт** или панель Форматирования (измените цвет, начертание, рельеф, тень для текста). При желании текст можно оформить рамкой, используя команду **Формат – Цвета и линии**…
	- Создайте текстовые поля как на рисунке слайда

**3 этап** Вставка рисунков

8. Используйте команды **Вставка – Рисунок – Картинки..** и **Вставка – Рисунок – Из файла…** В нашем примере добавлены картинки из библиотеки ClipArt: футбольный мяч, футболист и жест "victoria". Измените размеры рисунков до необходимых и перенесите в определенное место слайда.

**4 этап** Настройка анимации текста

9. Для настройки эффектов анимации, текст необходимо выделить и дать команду **Показ слайдов – Настройка анимации…** или щелкнуть по кнопке **Эффекты анимации**

歌

на панели инструментов Форматирование.

Например, для текста в 1 поле «Меня зовут Костя», в диалоговом окне **Настройка анимации** на вкладке **Время** установить следующие режимы:

-анимация – *включить* и *автоматически* через 3 сек;

На вкладке **Эффекты** установить: эффект появления – *Уголки влево-вниз*, звук, сопровождающий эффект – *Взрыв*, появление текста – *по словам*, в списке **После анимации** указать – *Нет*. Для демонстрации настроенных эффектов щелкнуть по кнопке **Просмотр**. Настройте анимацию для остальных текстовых полей.

**5 этап** Настройка анимации рисунков

10. Для настройки эффектов анимации, рисунок необходимо выделить и дать команду

**Показ слайдов – Настройка анимации…** или выполнить команду контекстного меню **Настройка анимации.** Далее действуем по алгоритму настройки анимации текста.

Например, для рисунка «Футболист» на вкладке **Время** установить следующие режимы:

-анимация – *включить* и *автоматически* через 2 сек;

На вкладке **Эффекты** установить: эффект появления – *Жалюзи горизонтальные*, звук, сопровождающий эффект – *Аплодисменты*, в списке**После анимации** указать – *Нет*.

Настройте анимацию для рисунка мяч (эффект – вылет снизу, звук – бьющееся стекло), для жеста "victoria - анимацию не настраивать.

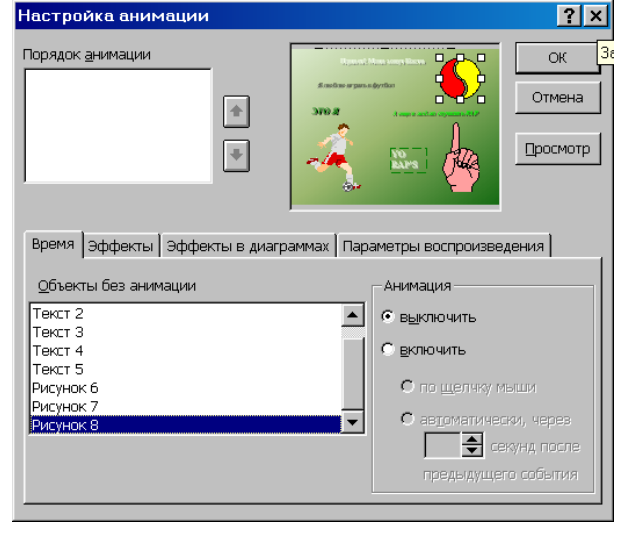

11. В поле **Порядок анимации** указать порядок появления объектов при помощи стрелок вверх и вниз. Поставить появление рисунка 7 после Текста 3, а для объекта 8 появление после Текста 2. **6 этап** Запуск и наладка презентации

12. Для воспроизведения нашей презентации, состоящей из одного слайда выполнить

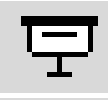

команду **Показ слайдов – Показ** или щелкнуть по кнопке **Показ слайдов**, расположенную в нижней части экрана.

13. Сохраните результаты работы в папке вашей группы под именем **Проба.ppt**

*Задание*. При помощи приложения PowerPoint создать собственную мультимедийную карточку. В данной работе вы должны представить собственное «Я»: ваши интересы, ваше представление о себе, ваши возможности.

ПРИЛОЖЕНИЕ 2

#### **Методика решения задач в Excel 2007**

Создание электронной таблицы и основные приемы работы в табличном редакторе рассмотрим на следующем примере:

**Задание**. По данным таблицы рассчитать среднюю урожайность культур и структуру посевных площадей. Расчеты проиллюстрировать на диаграмме.

| таолица растега среднен урожанности овощных культур в совхозе |               |             |              |              |  |
|---------------------------------------------------------------|---------------|-------------|--------------|--------------|--|
| Культуры                                                      | Валовой сбор, | Посевная    | Средняя      | Структура    |  |
|                                                               | ц             | площадь, га | урожайность, | посевных     |  |
|                                                               |               |             | $\mu/ra$     | площадей в % |  |
| Картофель                                                     | 75296         | 650         |              |              |  |
| Капуста                                                       | 34650         | 74          |              |              |  |
| Огурцы                                                        | 5730          | 62          |              |              |  |
| Лук на репку                                                  | 2935          | 30          |              |              |  |
| Итого                                                         |               |             |              | 100,00%      |  |

**Таблица расчета средней урожайности овощных культур в совхозе**

Для выполнения задания необходимо:

1. Ввести исходные данные в рабочую таблицу.

2. Создать и скопировать формулы для расчета урожайности, структуры и для нахождения итоговой суммы.

3. Отформатировать данные таблицы для дизайна.

4. Построить диаграмму по этим данным.

5. Сохранить рабочую книгу в файле.

6. Распечатать данные и диаграмму (отчет).

#### **Решение:**

**Типовой сеанс работы** начинается с запуска программы Excel.

Для этого щелкнуть мышью на кнопке *Пуск* на Панели задач, в Главном меню выбрать пункт *Все программы*, затем в развернувшемся подменю щелкнуть мышью на пункте *MicrosoftOffice - MicrosoftOfficeExcel 2007*. (При таком запуске автоматически открывается чистая книга с именем «Книга 1»).

#### **1 шаг. Ввод данных:**

Ввод данных*,* начинается с ячейки с адресом **А1**. В **А1** набрать заголовок таблицы *«Таблица расчета средней урожайности овощных культур в совхозе»,* нажать клавишу Enter.

Затем, начиная с ячейки **А2**,вводим текстовую информацию по столбцам (см. табл.1):

В **А2**- *Культуры*, нажали Enter. В **А3** - *Картофель*, нажали Enter, и т.д..

#### В **А6**- *Итого*, Enter.

Перешли к ячейке **В2** – набрали *Валовой сбор, ц* - нажали Enter, затем заполнили числовыми данными столбец **В** и т.д. столбцы **C, D, E**.

#### Если введенные **данные не помещаются в ячейку**, можно

• расширить столбец, где находится ячейка, двойным щелчком левой кнопки мыши по границе столбца в его заголовке или

- Выделить нужные ячейки, например, **В2:Е2**. Щелкнуть выделенные ячейки правой кнопкой мыши, затем в контекстном меню выбрать команду *Формат ячеек…* в диалоговом окне *Формат ячеек* на вкладке *Выравнивание* установить флажок *Переносить по словам*
- Или
	- Выделить нужные ячейки, на вкладке *Главная* в группе *Выравнивание* щелкнуть кнопку *Перенос текста*

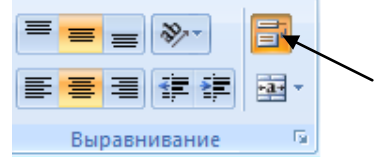

После заполнения таблицы исходными данными, переходим к расчетам.

**2 шаг. Создание формул**:

**2.1** Формула в столбце **D** должна обеспечить выполнение следующих действий:

**Ср.урожайность=Вал.сбор/Площадь**,

т.е в клетке **D3** будет формула **=В3/С3.**

**Ввод формулы:** Выделяем ячейку**D3**, вводим знак **=**, затем щелкаем мышью клетку **В3,** ее адрес появляется в строке формул, вводим знак деления **/,** затем щелкаем мышью клетку **С3** и ее адрес появляется в строке формул. Для подтверждения формулы, нажимаем клавишу ввода Enter или кнопку  $\boxtimes$  «галочка» в области строки формул.

В оставшиеся клетки столбца **D** формулы скопируем. Для этого:

а) Табличный курсор переместить в **D**3. В нижнем правом углу выделенной ячейки появится маленький черный квадратик, его называют **маркером заполнения.**

б) поместить указатель мыши на маркер заполнения. Он примет вид **черного крестика.**

в) нажать левую кнопку мыши и перетащить указатель вниз, пока не будут выделены три ячейки (**D4,D5,D6**).

г) отпустить кнопку мыши (формула автоматически скопируется в **3 (три)** ячейки, причем Excel при копировании изменит адреса ячеек**)**.

**2.2.** Подсчитаем **итоговую сумму** по столбцу **С**.

Для этого курсор ставим в ячейку **С7**, затем на вкладке *Главная* в группе *Редактирование* щелкнуть кнопку *Сумма* ∑.

В ячейке С7 будет формула =СУММ(С3:С6) и диапазон клеток суммирования будет обведен двигающимися пунктирными линиями.

Для подтверждения формулы нажать Enter или щелкнуть мышью по кнопке  $\boxtimes$  в строке формул.

**2.3.** Рассчитаем *структуру* посевных площадей.

Формула в клетке **Е3** должна выглядеть следующим образом **=С3/С7\*100.**

Если мы попытаемся скопировать эту формулу в смежные ячейки С4 и С5, то Excel автоматически изменит номера строк =С4/С8, =С5/С9 и возникнут ошибки **#ДЕЛ/0!,** (т.к. в клетках С8, С9 пусто, следовательно они равны 0).

Чтобы *запретить* программе Excel *автоматически изменять адрес ячейки*, достаточно перед номером столбца и строки записать символ **«\$»**, это означает, что этот номер не будет изменяться при операциях копирования формул, вставки и удаления строк и столбцов (т.е. необходимо использовать **абсолютный** адрес ячейки **\$C\$7**).

Для правильного расчета формулу в ячейке Е3 нужно отредактировать. Для этого выделим ячейку Е3 и щелкнем мышью в строке формул, курсор поставим рядом с адресом С7 и нажмем на клавиатуре клавишу **F4.**

Теперь вЕ3 нужный результат **=С3/\$C\$7\*100.** Полученную формулу копируем в ячейки Е4, Е5, Е6.

Рабочая таблица построена.

Измените некоторые данные (числа) и результаты тоже изменятся.

**3 шаг. Форматирование** таблицы, т.е. изменение её внешнего вида.

#### 3.1 Оформление **заголовка** таблицы*:*

Ставим табличный курсор в клетку А1. Левой кнопкой мыши выделяем ячейки А1, В1, С1, Д1, Е1 (т.е. диапазон клеток А1:Е1.);

− Затем на вкладке *Главная* в группе *Выравнивание* щелкнуть кнопку *Объединить и поместить в центре*.

Не снимая выделения с ячейки А1, в группе кнопок *Шрифт* щелкнуть мышью на кнопке **Ж**, на кнопке **Цвет текста** – выбрать цвет красный и изменить размер шрифта, например выбрать число 14.

> 3.2. **Расчерчивание** и оформление таблицы: Выделить ячейки таблицы **А2:Е7**;

a) на вкладке *Главная* в группе *Шрифт* щелкнуть по кнопке *Границы* и выбрать вариант *Все границы*. Чтобы отменить обрамление всех границ следует выбрать значение *Нет границы*.

b) Щелкнуть выделенные ячейки правой кнопкой мыши, затем в контекстном меню выбрать команду *Формат ячеек…* в диалоговом окне *Формат ячеек* на вкладке *Граница* выбрать тип и цвет линии, границы внешние и внутренние. Подтвердить ваши действия, щелкнув мышью по кнопке OK. Используя вкладку *Заливка,* в диалоговом окне *Формат ячеек* можно изменить цвет фона выделенных ячеек.

c) Для быстрого форматирования ячеек таблицы можно использовать готовые автоформаты (стили). Для этого, выделить нужные ячейки,

на вкладке *Главная* в группе *Стили* щелкнуть по кнопке *Стили ячеек* и выбрать стиль оформления, например, *Акцент3*. Чтобы отменить оформление ячеек следует выбрать стиль *Обычный.*

#### **4 шаг. Построение диаграммы.**

По данным таблицы 1 построим диаграмму изменения валовых сборов культур. Диаграмма будет находиться на том же листе рабочей таблицы, прямо под вашими данными.

1. Табличный курсор ставим в клетку А2 и выделяем диапазон данных **А2:В6** (т.е. первые два столбца без строки «Итого»).

Если для построения диаграммы нужны *не смежные* столбцы данных, их надо выделить, держа нажатой клавишу **CTRL.**

2. На вкладке *Вставка* в группе *Диаграммы* щелкнуть по кнопке *Гистограмма*. В раскрывшемся меню выбрать нужный тип, например, *объемная гистограмма с группировкой.* Диаграмма готова.

3. Можно изменить размеры диаграммы путем перетаскивания маркеров, расположенных на ее границах (они видны только тогда, когда диаграмма выделена).

4. Изменить параметры диаграммы можно, щелкнув по элементу на диаграмме правой кнопкой мыши и в контекстном меню выбрать команду **Формат …..**.(выделенный элемент).

Используя контекстное меню, добавьте на диаграмму подписи данных, измените фон диаграммы, оформите заголовок и т.д.

5. Когда диаграмма выделена для работы с ней в окне программы Excel 2007 автоматически появляются новые вкладки *Конструктор, Макет, Формат* (изучите их функции самостоятельно).

6. По умолчанию программа Excel размещает диаграмму на том же листе, где находятся исходные данные для ее построения. Если требуется поместить диаграмму на

35

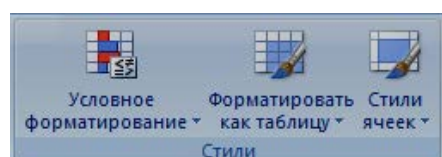

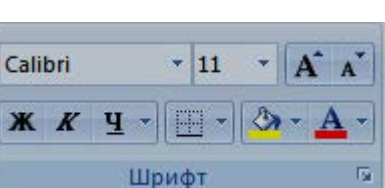

圉

*отдельный* лист нужно на вкладке *Конструктор* щелкнуть по кнопке *Переместить* 

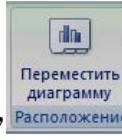

**диаграмму Расположение** или выбрать аналогичную команду в контекстном меню.

**5.** Для **сохранения** электронной таблицы, щелкнуть по кнопке *Сохранить* на панели

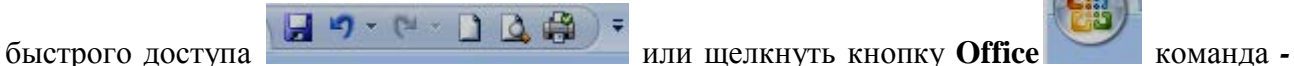

## *Сохранить как*.

6. При желании таблицу можно распечатать на принтере командой **Office–** *Печать* или щелкнуть мышью на кнопке *Быстрая печать* на панели быстрого доступа.

*Примечание***.** Для печати таблицы в режиме показа формул на вкладке *Формулы* в группе *Зависимости формул* щелкнуть по кнопке *Показать формулы.*

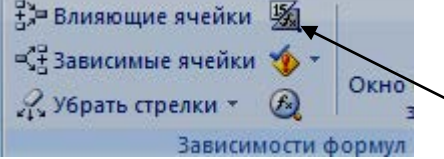

ПРИЛОЖЕНИЕ 3

Практическая работа: **Анализ данных в EXCEL**

*Задание*. Подготовить лист электронной таблицы, согласно образцу. Лист назвать «Поступление на склад». При заполнении ячеек таблицы БД использовать прием автозаполнения и команду **Данные – Форма.**

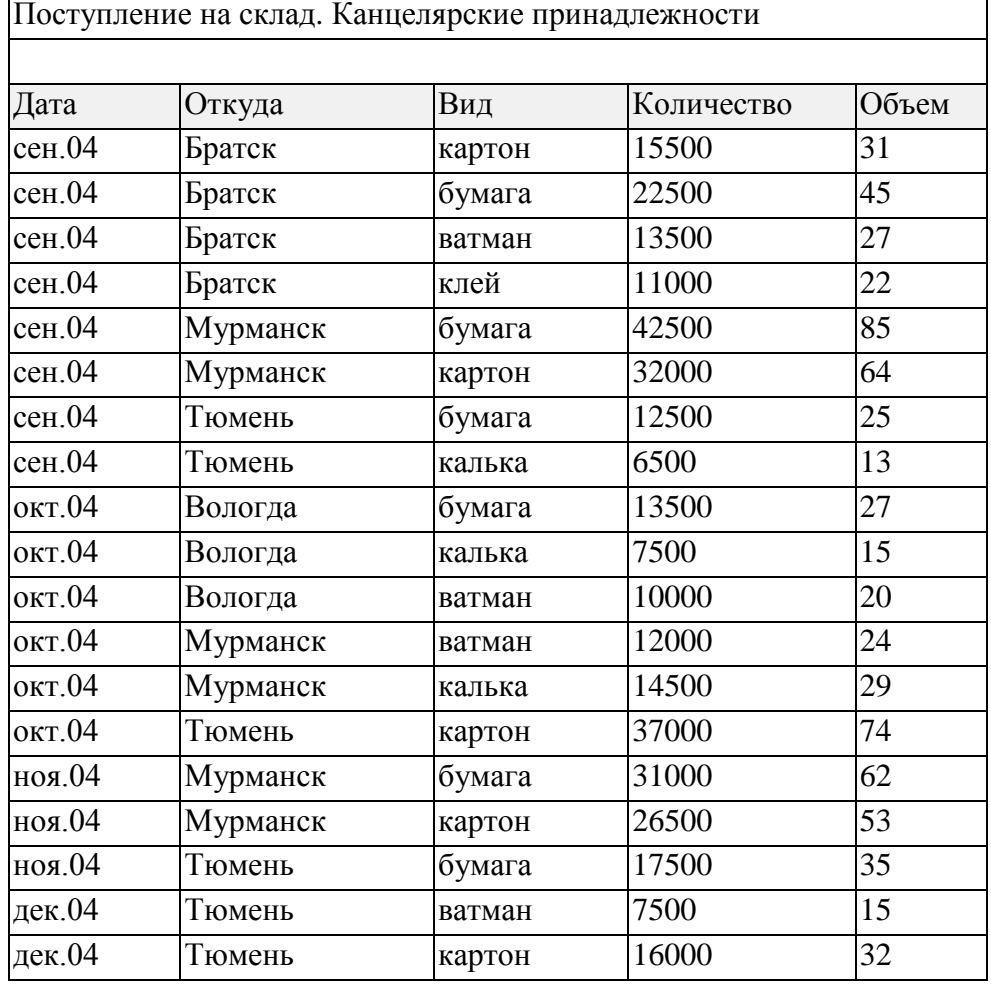

#### **2. Расширенные фильтры**

2.1 Для использования расширенного фильтра требуется задать *диапазон условий (область критериев).* Для этого создадим новый лист «Условия», на который *скопируем имена полей* БД, по которым будет выполнена фильтрация. Затем в ячейках под соответствующими именами полей необходимо ввести сами критерии. Если условие одно, область критериев можно создать на том же листе, что БД.

Если используется несколько критериев:

А) необходимо ввести условия **в одну строку** если используется операция **И**:

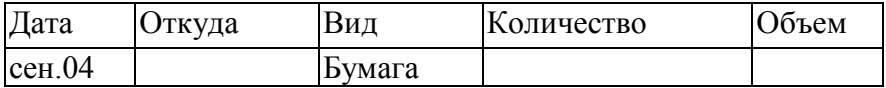

Б) ввести условия **в разные строки**, чтобы использовать операцию **ИЛИ**.

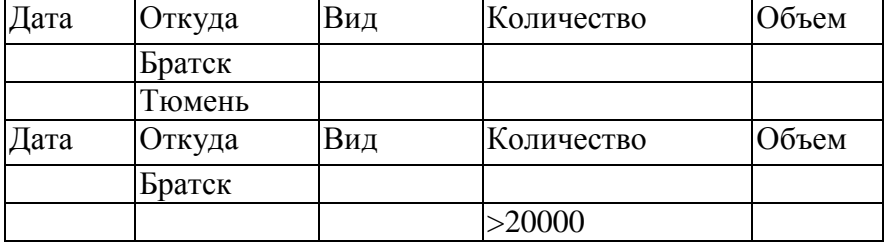

Необходимость совместного использования операций **И** и **ИЛИ** – одна из причин использования расширенного фильтра.

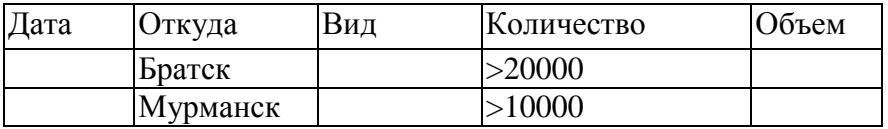

2.2. После того, как диапазон условий задан, переходим на лист «Поступление на склад»:

- Щелкнуть на любом месте БД и дать команду **Данные – Фильтр - Расширенный Фильтр.**
- В диалоговом окне указать в качестве **Исходного диапазона** текущую БД (будет указана автоматически)
- Указать, что необходимо оставить только уникальные записи.
- В поле **Диапазон условий** указать нужный диапазон условий, включая заголовки полей на листе «Условия»
- При необходимости скопировать результат фильтрации в другое место, указав первую ячейку диапазона для отфильтрованных записей в поле **Поместить результат в диапазон**.

*Копирование отобранных данных допускается только на тот же лист.*

2.3. Для отключения фильтра дайте команду **Данные – Фильтр - Отобразить все.**

#### **3. Подведение промежуточных итогов.**

Прежде чем вычислить промежуточные итоги необходимо *отсортировать* БД по соответствующему полю.

Дайте команду **Данные – Итоги**. В диалоговом окне **Промежуточные итоги** заполните нужные поля:

- в поле **При каждом изменении в** укажите поле сортировки БД. *Подсчет промежуточных итогов производится при изменении значения в этом поле.*
- В поле **Операция** укажите тип итога (по умолчанию *Сумма*)

- В списке Добавить итоги по отметьте все поля, по которым будут вычислены промежуточные итоги

При подведении итогов по нескольким полям используется одна и та же функция, например, среднее значение по трем полям.

- Установите флажки Заменить текущие итоги и Итоги подданными.
- Щелкните ОК.
- Для удаления промежуточных итогов повторите команду Данные Итоги и в лиалоговом окне шелкните по кнопке Убрать все.

Задание 3.1 Получить промежуточные итоги по Датам с подсчетом суммы по полям Количество и Объем. Итоги писать под данными. Результаты скопировать на другой лист «Итоги 1».

Задание 3.2 Получить промежуточные итоги по **Виду продукции** с подсчетом среднего по полю Количество. Итоги писать под данными. Результаты скопировать на другой лист «Итоги 2».

#### 4. Поиск данных с использованием Формы данных.

Форму данных использую для поиска отдельных записей, удовлетворяющих заданным условиям. (Все записи будут показаны поодиночке).

- Выделите область БД.
- Дайте команду Данные Форма
- Щелкните по кнопке Критерии, чтобы открыть форму Критерии.
- Задайте данные для поиска
- Просмотрите строки списка, удовлетворяющие заданным условиям, используя кнопку Лалее
- Чтобы удалить условия поиска, снова щелкните по кнопке **Критерии**, а затем на кнопке Очистить.
- Нажмите кнопку Закрыть, чтобы выйти из формы.

Замечание. Условия можно определить в нескольких текстовых полях, они будут объединены операцией И.

Нельзя искать записи, которые удовлетворяют хотя бы одному условию ИЛИ. Для расширенного поиска используются фильтры.

Задание 4.1. Найти все записи по полю «Количество»>10000

Задание 4.1. Найти все записи по полю «Вид» = бумага **И** по полю «Объем» > 25.

### ЭКСПЕРТНОЕ ЗАКЛЮЧЕНИЕ

на фонды оценочных средств по дисциплине *«*Адаптивные информационные и коммуникационные технологии» для подготовки специалистов среднего звена по программе ФГОС СПО, специальность 09.02.07 «Информационные системы и программирование» ФГБОУ ВО Красноярский государственный аграрный университет

Представленные на рецензию фонды оценочных средств оформлены с соблюдением всех требований, предъявляемых к оформлению ФОС по стандартам ФГОС СПО.

Дисциплина «Адаптивные информационные и коммуникационные технологии» является частью учебного плана по подготовке специалистов среднего звена по программе ФГОС СПО, специальность 09.02.07 «Информационные системы и программирование».

Оценочные средства для контроля успеваемости студентов представлены в полном объеме. При помощи фонда оценочных средств осуществляется контроль и управление процессом приобретения студентами необходимых знаний, умений, практического опыта и компетенций, определенных ФГОС СПО.

Представленные оценочные средства по дисциплине стимулируют познавательную деятельность за счет заданий разного уровня сложности, компетентностного подхода, формируют навыки само- и взаимопонимания.

Фонды оценочных средств соответствуют обязательному минимуму содержания ФГОС СПО, обеспечивают проведение аттестации студентов учреждений СПО, дают возможность определить соответствие студентов конкретной характеристике.

Представленные ФОС для специальности 09.02.07 «Информационные системы и программирование» могут быть использованы в учебном процессе и соответствуют требованиям ФГОС СПО.

ОСУДАР

**Delivered** 

jă etitel

Институт космических и кнформационных технологий

Эксперт: доцент кафедры вычислительной техники ФГАОУ ВО Сибирский федеральный TOHOMHO **ABTOHOMA** университет, Институт космических и информационных технологий, канд. дехи. наук TUCTANPO организа

Николай Анатольевич Никулин